# FY 2006 Annual Report Application Tutorial

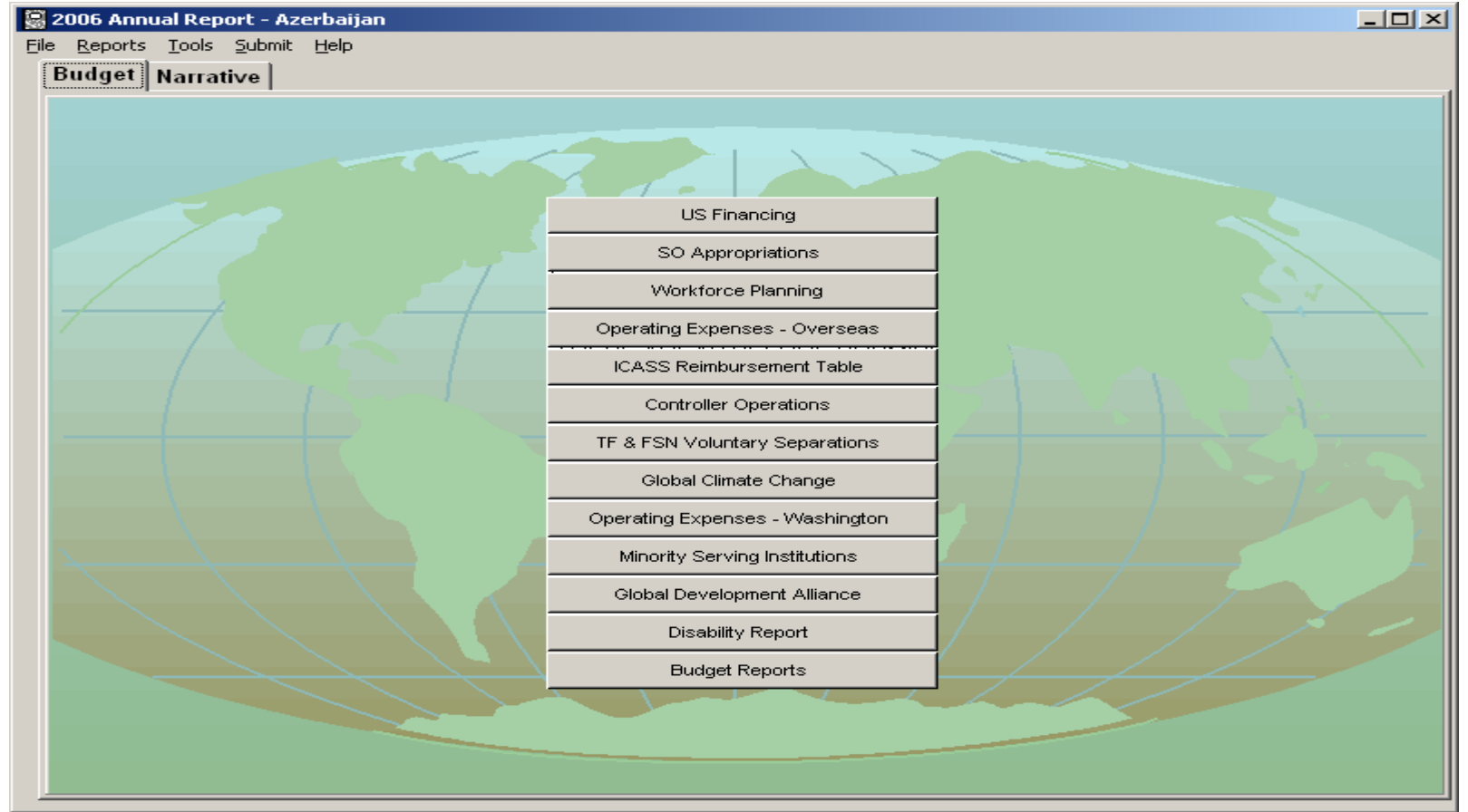

October 2005

### **Overview**

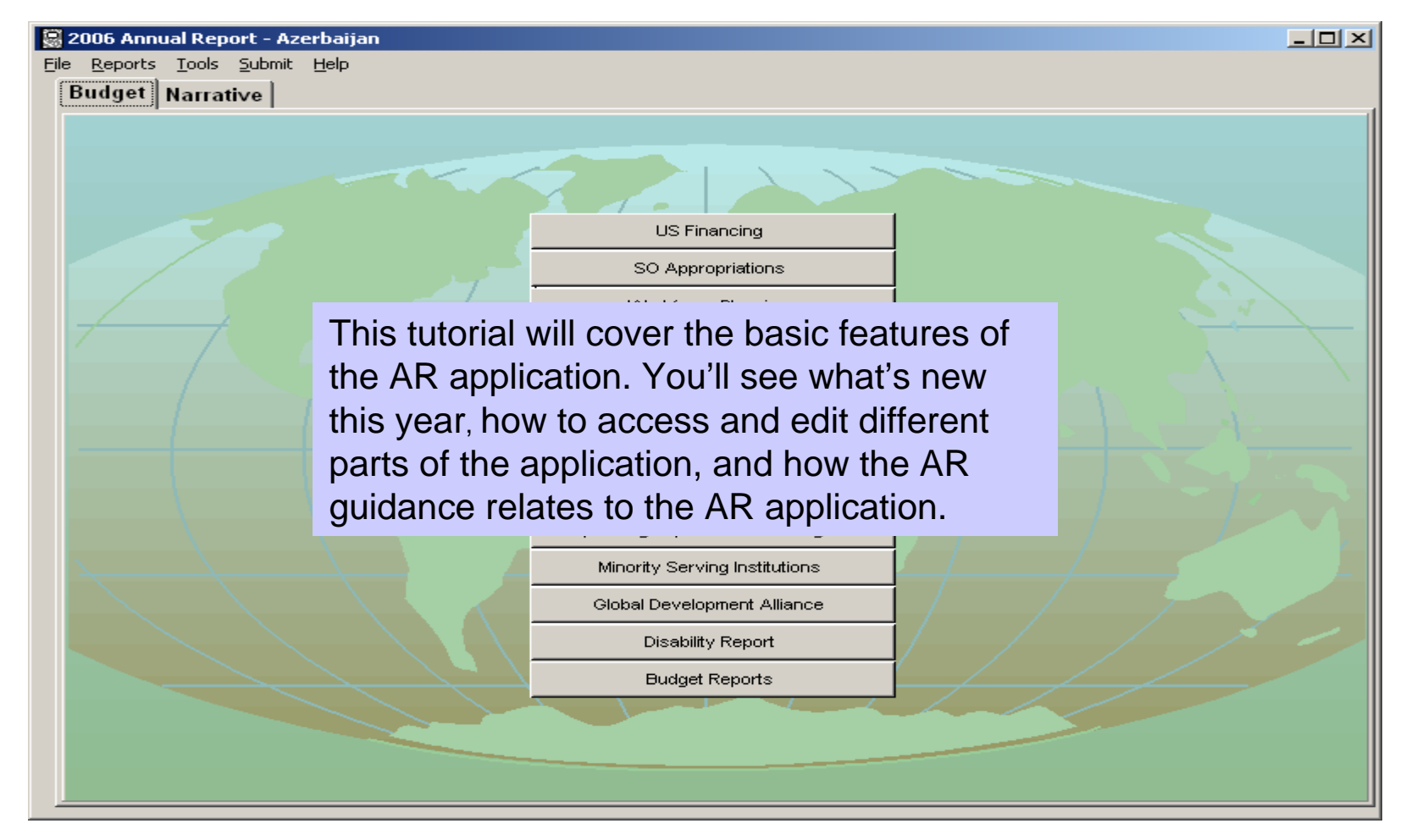

Note: Some application windows may be slightly different from those pictured.

### From the AR Guidance:

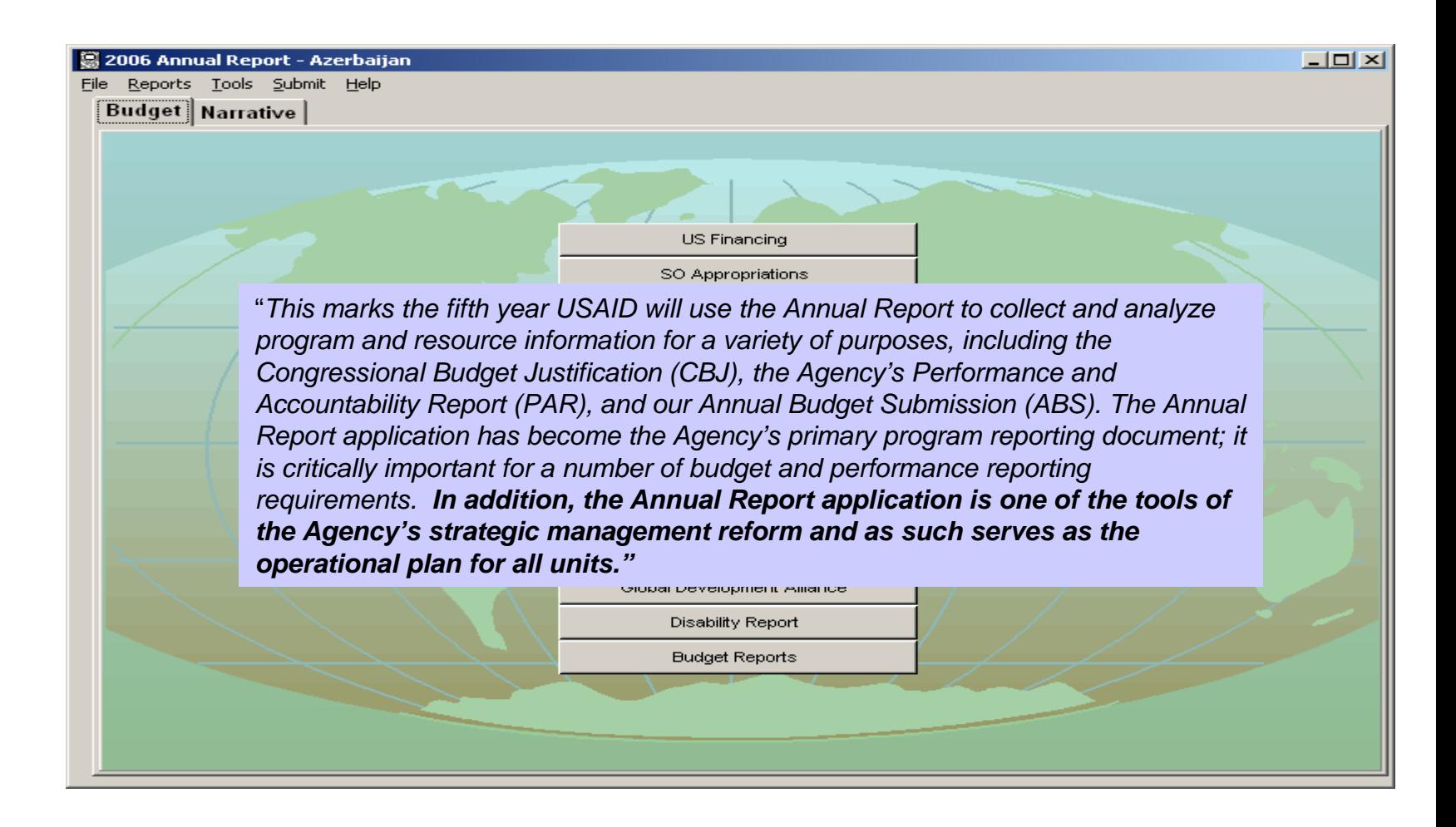

### Main Display

This tool bar allows access to main functions such as changing an SO name, found under "Tools", and submitting the application back to AID/W.

The two main tabs, Budget and Narrative, as shown here, are organized the same as last year.

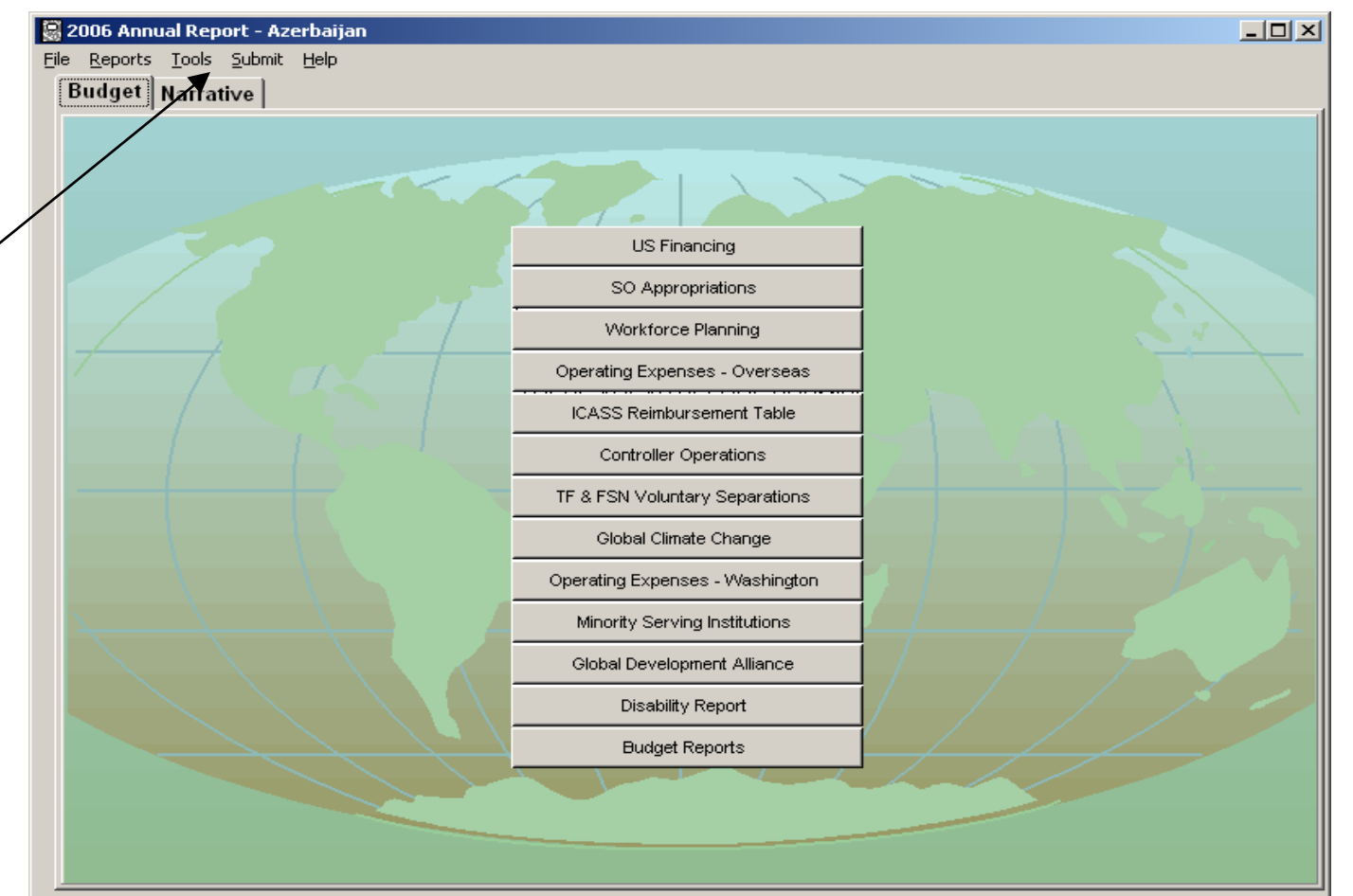

### What's new this year?

- Emphasis area codes have been moved.
- New table for reporting on disabilities.
- •Additions and changes to the Workforce Planning table
- Performance narrative and CBJ sections have been reorganized.
- Program component indicators have replaced the Performance Measures indicators.
- CBJ Country Overview has been shortened.
- Evaluation info is mandatory and will be included in the Cover Memo.•New table on implementing
- mechanisms.

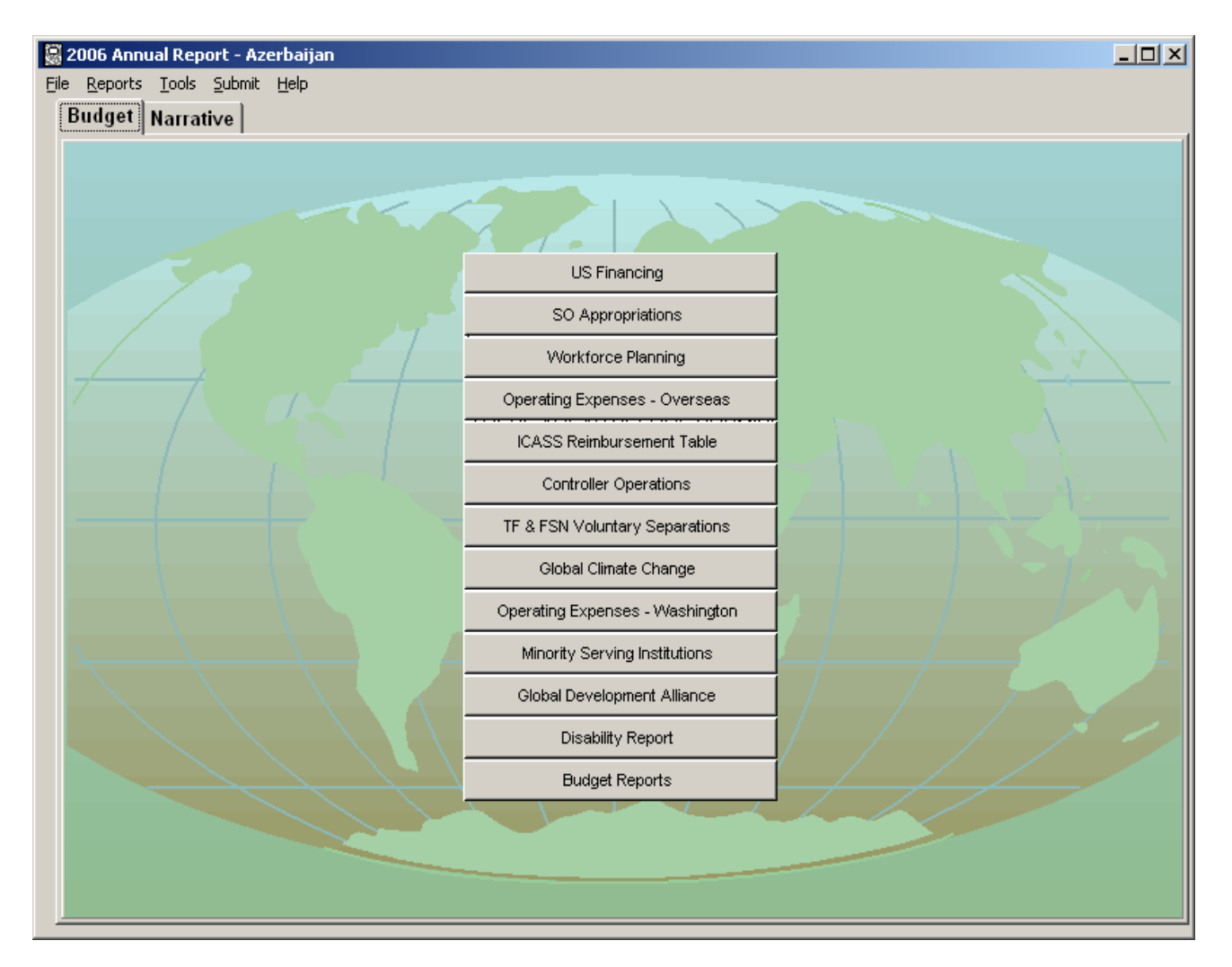

### Help Buttons

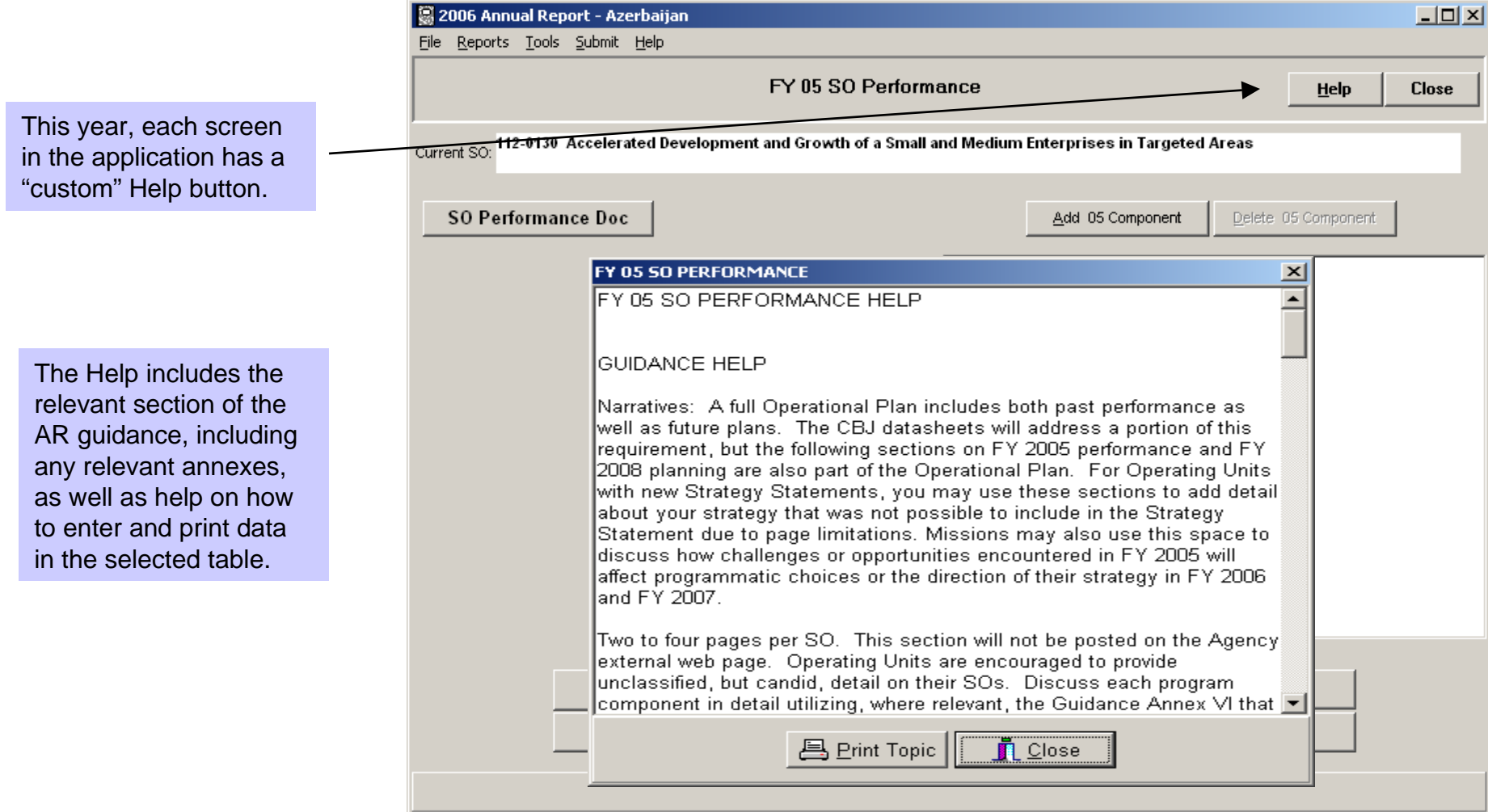

### **Additional Help**

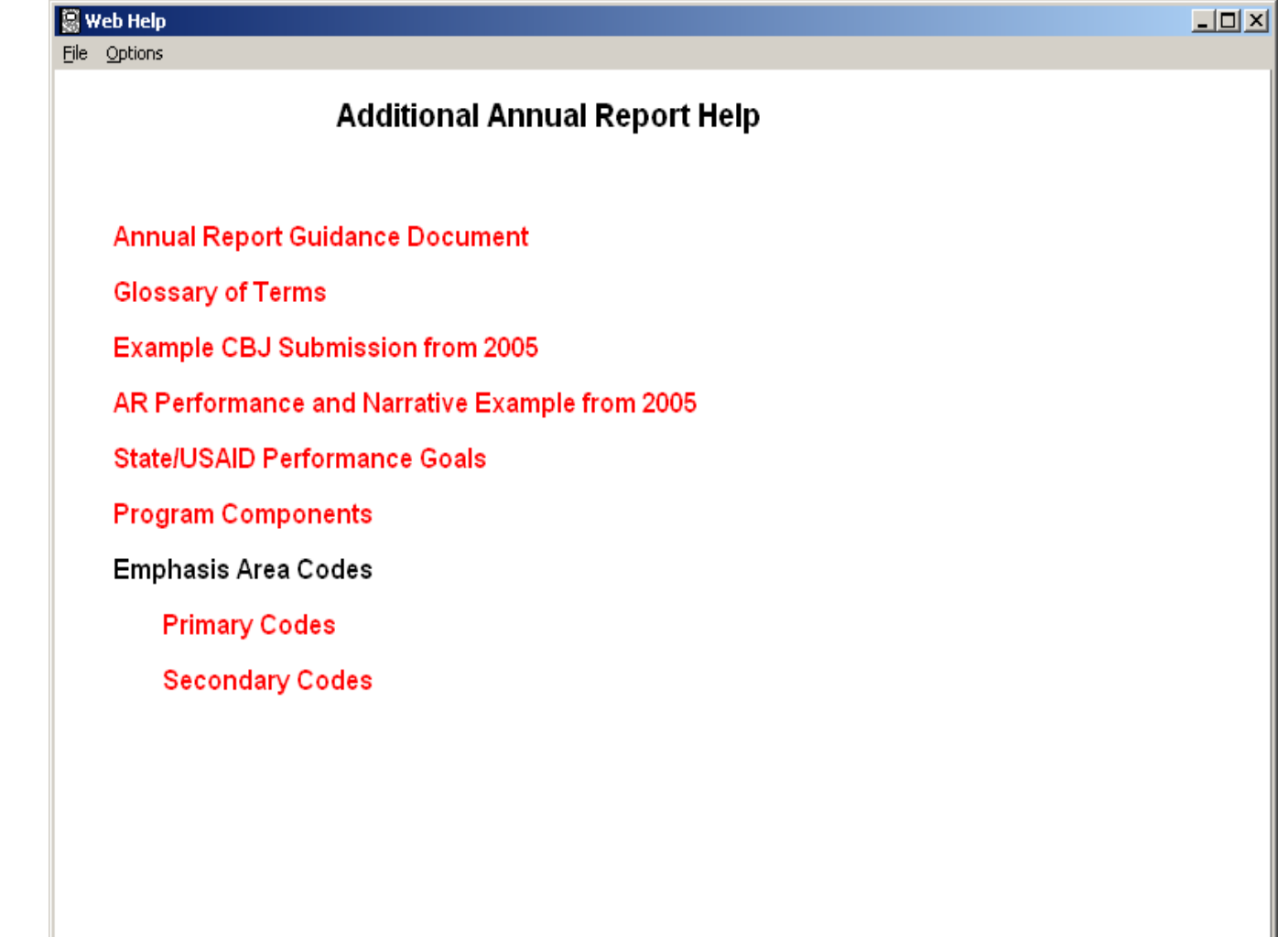

Additional Help, of a more general nature, is also available from the Main Toolbar.

### Which parts are due when?

The following sections are due on December 16, 2005:

- FY 2005 Actual budget
- FY 2006 Control budget
- FY 2007 Request budget
- FY 2006 & FY 2007 Planning Information
- FY 2005 Performance Reporting
- FY 2005 Emphasis Area Coding
- Workforce Planning: FY 2005 FY 2007
- FY 2005 Program component indicator results
- FY 2006/2007 component indicator targets

"Your bureau will notify you when to submit your FY 2008 request data, but it will be submitted in conjunction with the MPP process on February 1, 2006 and must be coordinated with your embassy." Sections include:

- FY 2008 Request budget
- FY 2008 Resource Request Narrative
- FY 2006/2007 Emphasis Area Coding
- FY 2008 Component indicator targets
- FY 2008 Performance plan

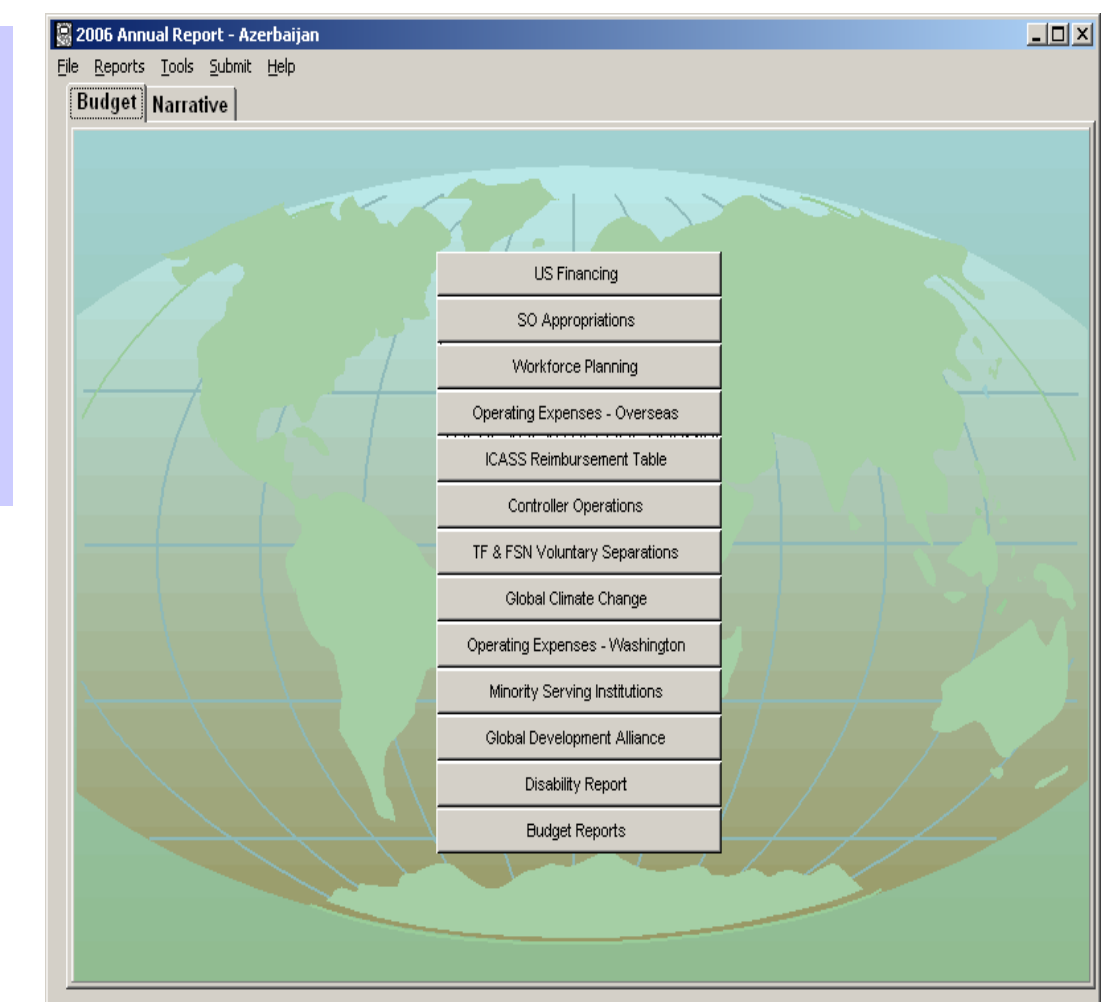

### Overview of Budget Tables

- There are 12 tables in the budget section, as seen here. All budget data is in U.S. thousands of dollars (\$000)
- If you need to add a Strategic Objective prior to entering budget data, do so in the Narrative SO Profile Table.
- Initial budget data (FY 2005 FY 2007) will be due by December 16, 2005.
- Once the control numbers for FYs 2006 and 2007 have been determined, your bureau will provide these levels to you and the budget data can be revised and retransmitted if necessary.

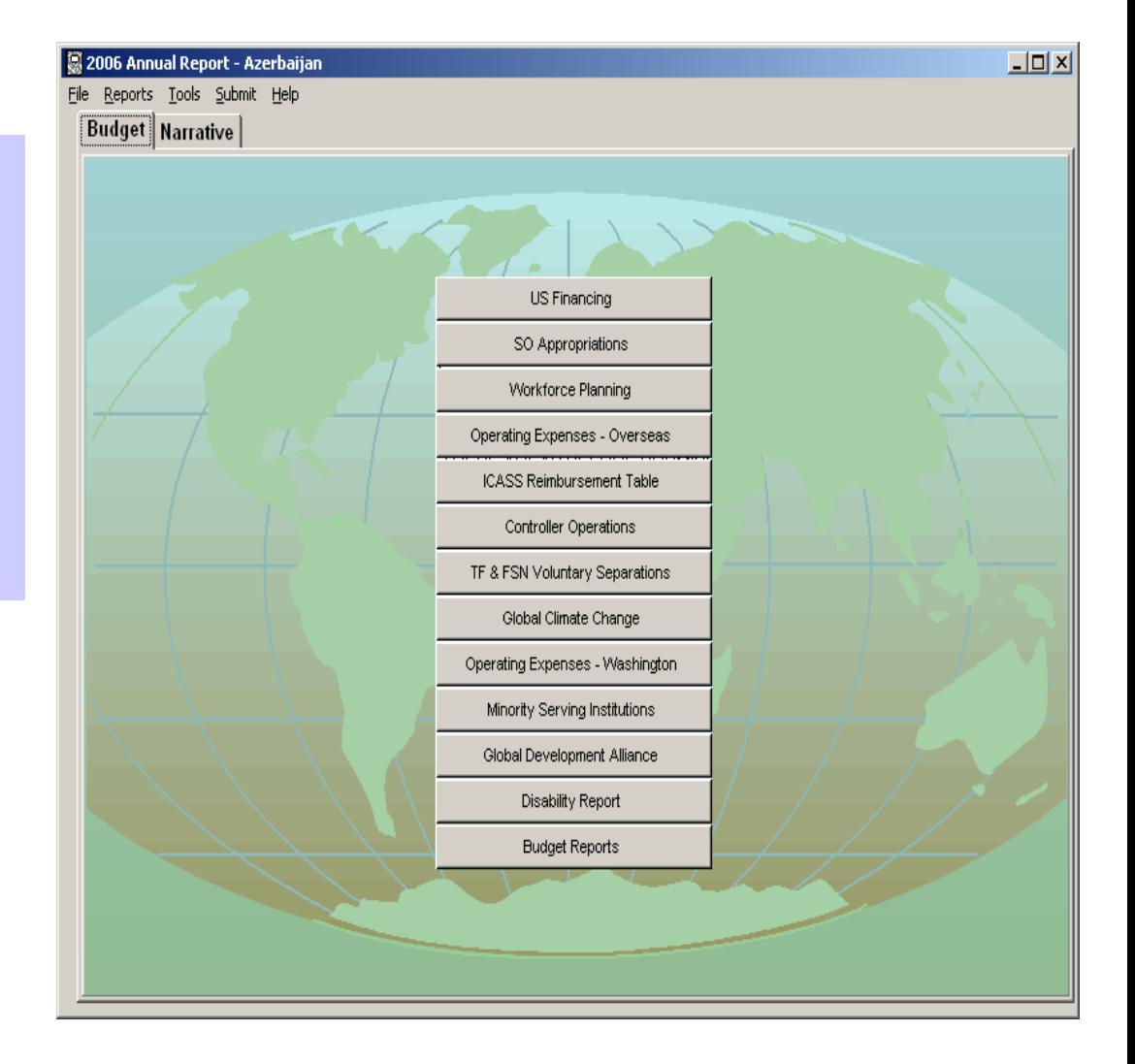

### Working with the US Financing Table

**TIP**: The US Financing Table is the only table that requests obligation and expenditure data instead of appropriations data. It appears with each datasheet in the CBJ.

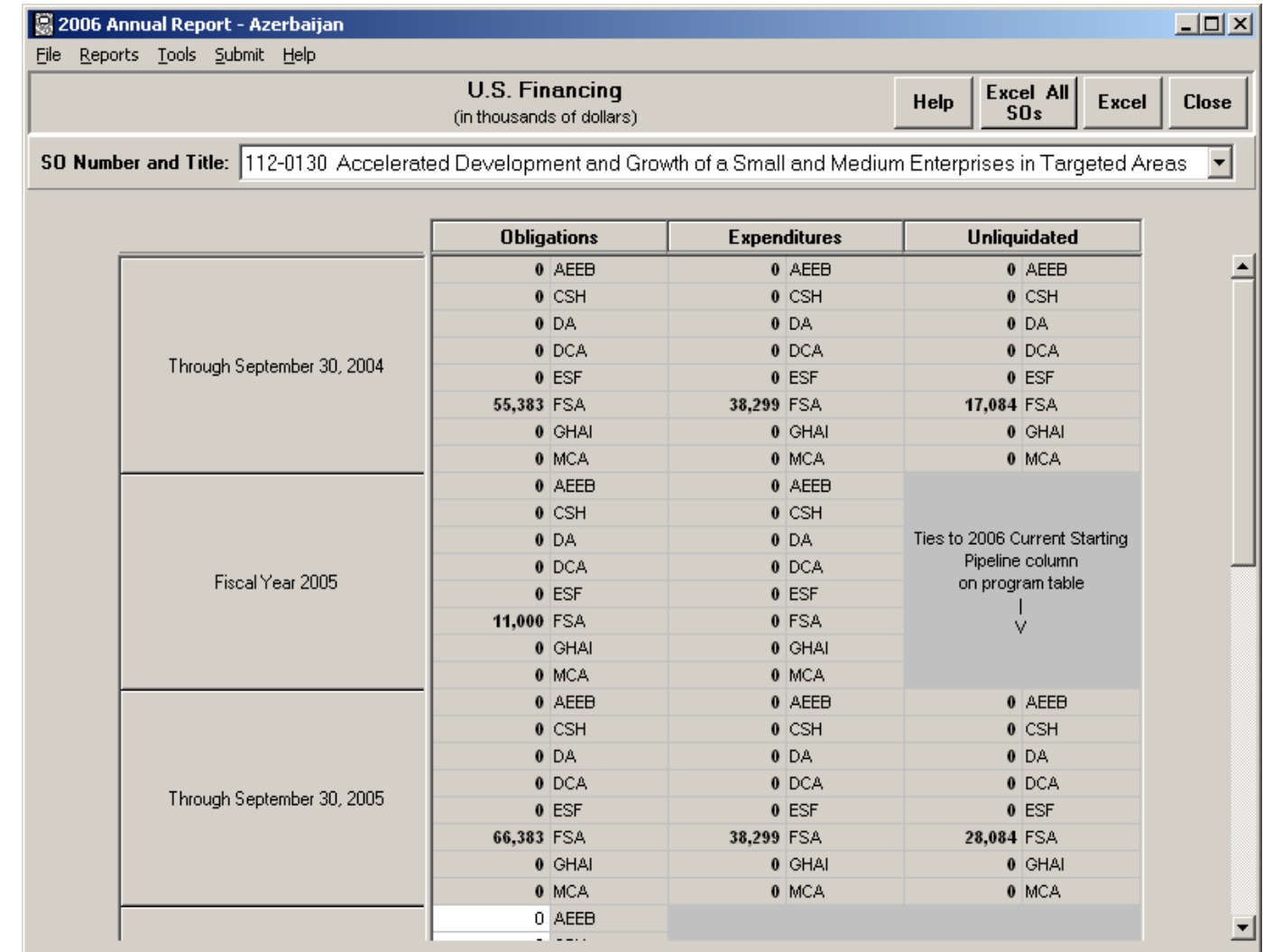

Obligations and expenditures through September 30, 2004 are populated from last year's CBJ, but can be changed as necessary.

The information that appears in the US Financing table is related to that in the SO Appropriations table and vice versa. These relationships are noted in the form.

#### The Strategic Objective (SO) Appropriations Table

Use this table to fill out your budget requests for FY 2006 – FY 2008

When entering values for EGAT, Global Health (GH) or DCHA pillar areas, you will need to fill out a corresponding "Sector" form, signaled by these buttons turning black.

Click "Check Codes" to see a Program Summary for all years/scenarios. Then click "Check Primary Codes" to find dollar values that are not in sync with the values entered for the sectors.

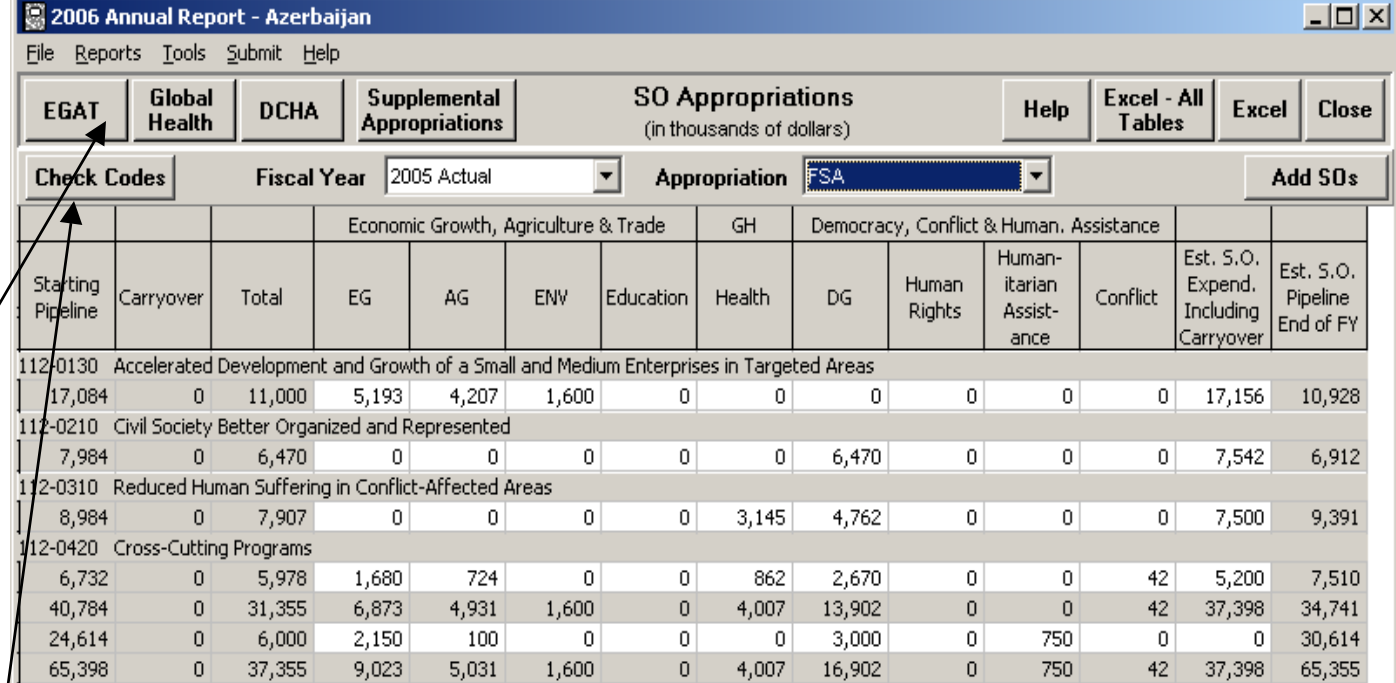

#### SO Appropriations – Sub-sector Tables

Each sector on

Appropriations Table has a corresponding sub-sector table. Totals from the

must match

sector table.

the main

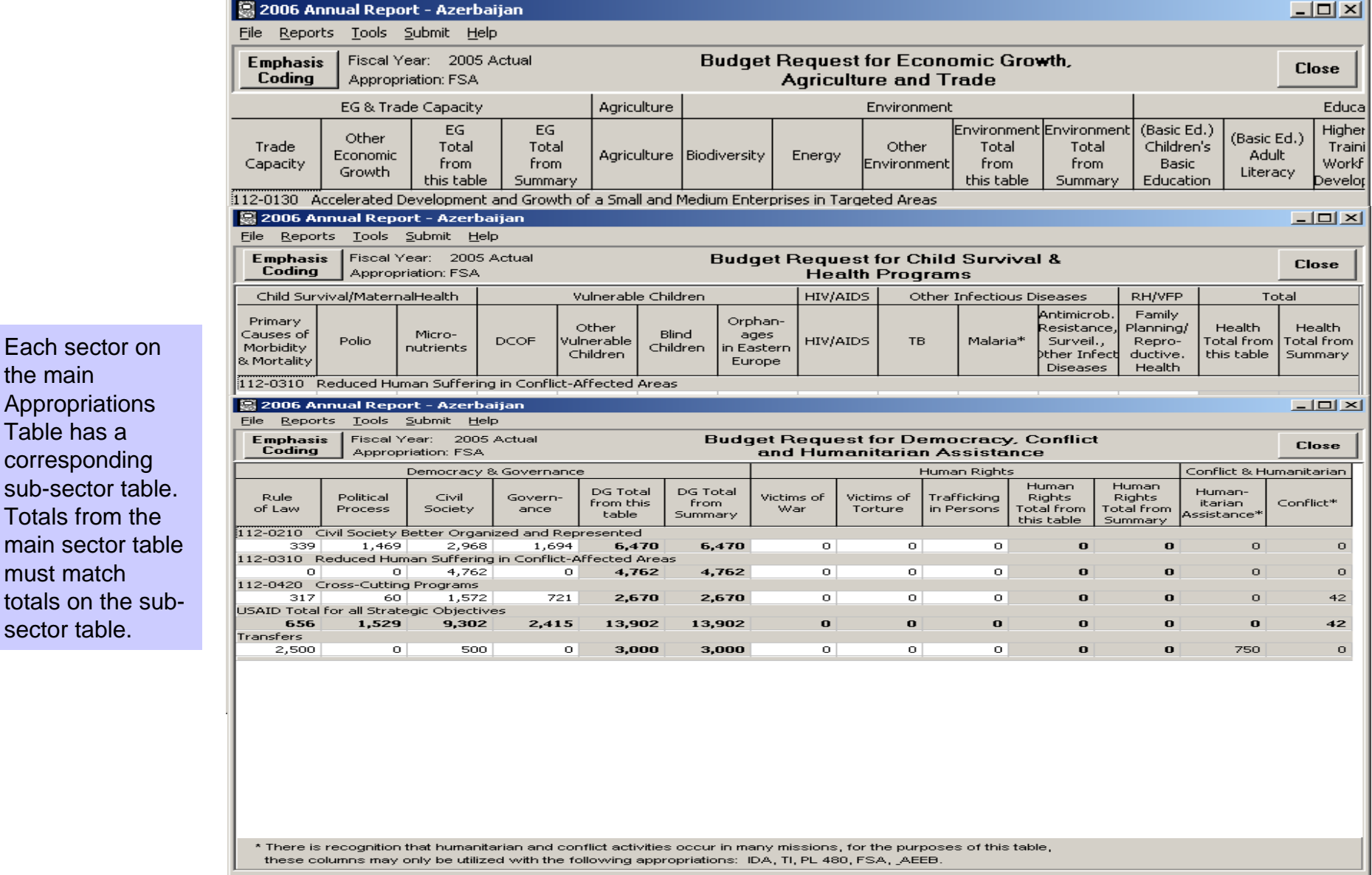

#### **TIP:** All mission staff must be allocated to SOs.

Requested levels must reflect the Mission's "to

be" organization and not the status quo.

# Workforce Planning

As a starting point, this table will be prepopulated with last year's entries.

This feature can be used to set up assignments for all positions not directly associated with SOs.

**New this year.** Workforce data must be updated to identify ICASS-funded staff, NEPs/IDIs above ceiling (i.e. training positions), HIV/AIDS staff, MCA funded staff, and FSLs for FY 2005-2007.

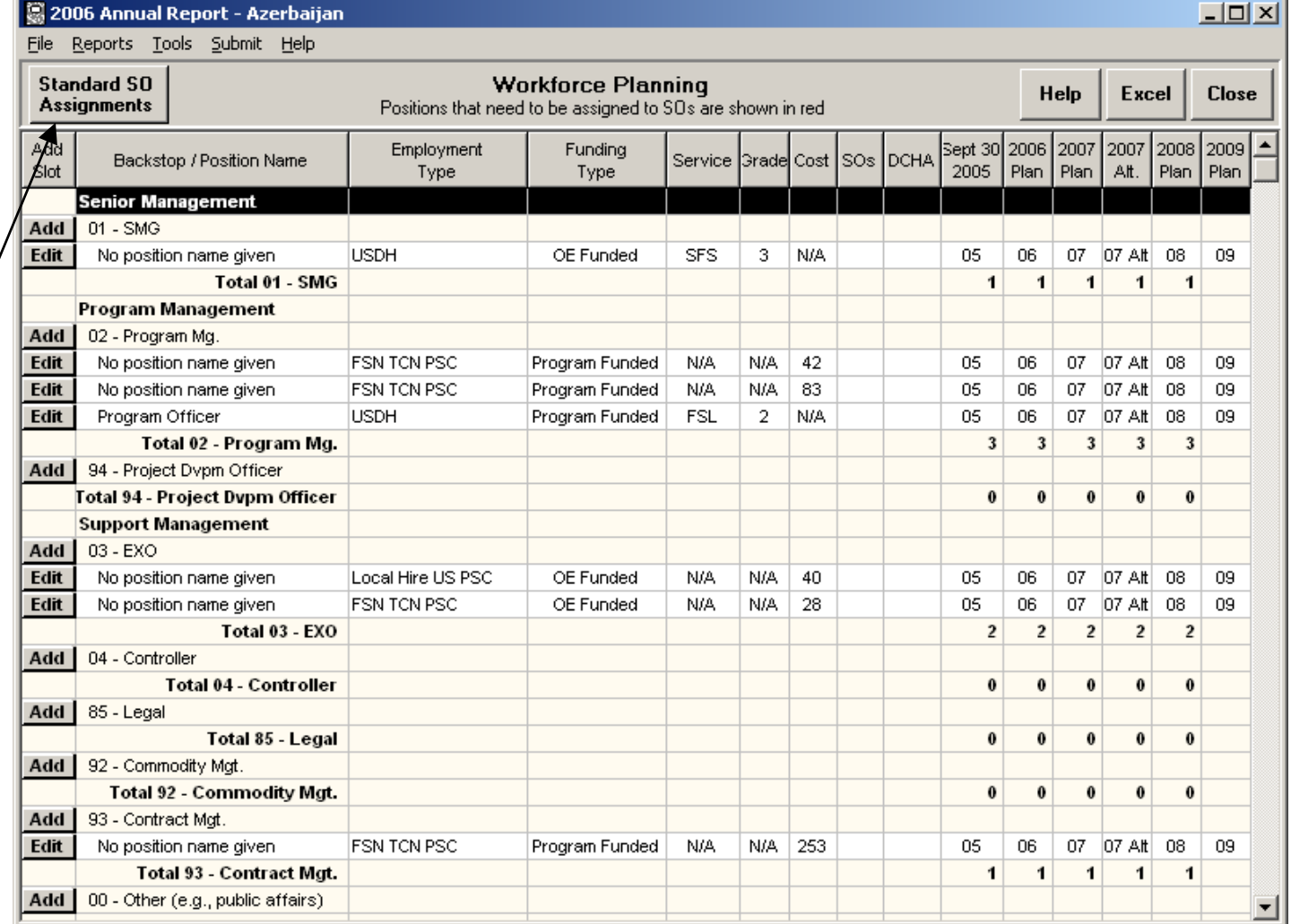

#### **TIP**: Scroll to bottom of table to see Total Budget, and Additional Mandatory Information which must be completed.

# Operating Expenses

the right.

optional.

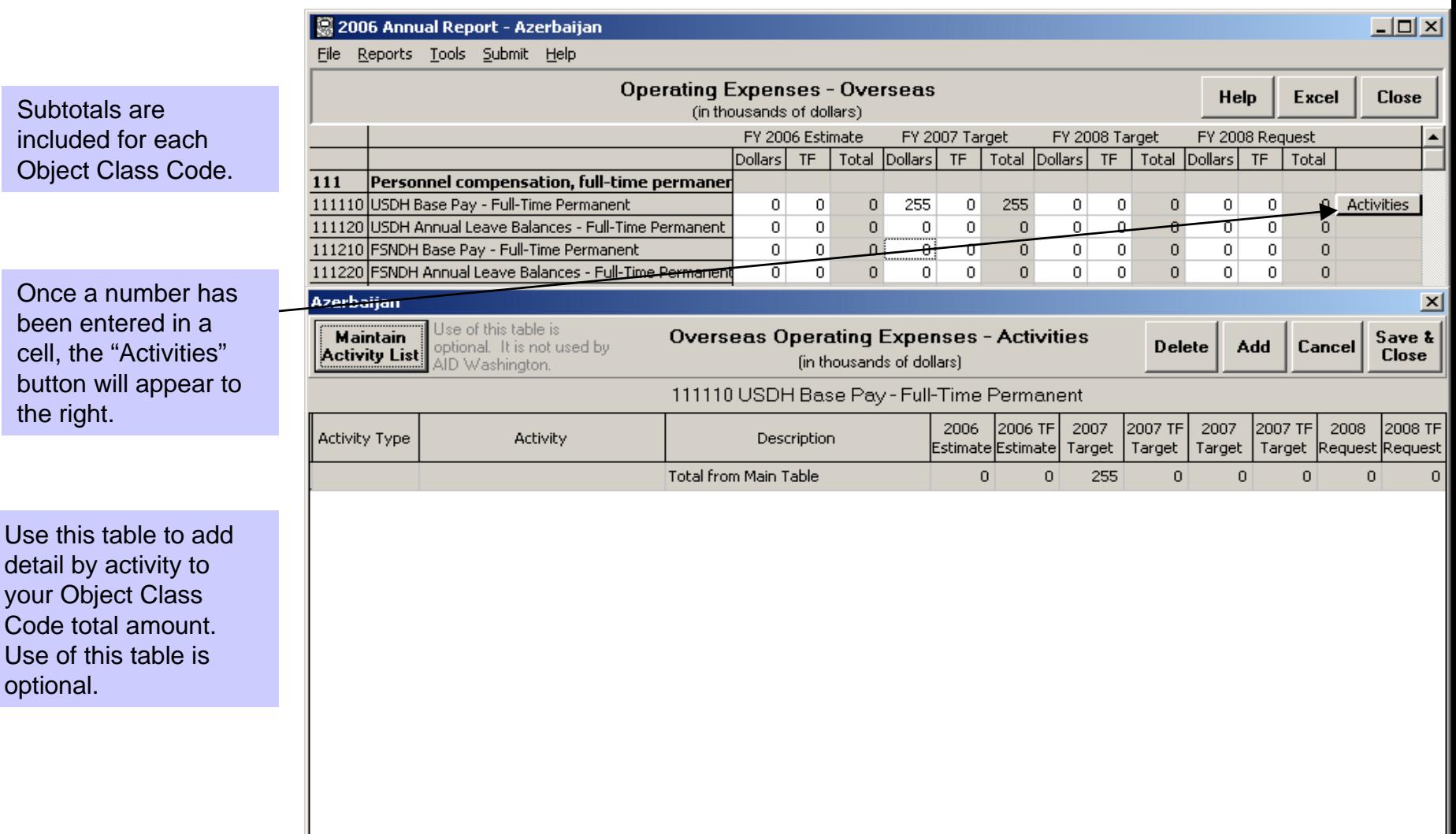

**TIP**: Scroll to bottom of table to see Total Budget, and Additional Mandatory Information which must be completed.

# ICASS Reimbursement

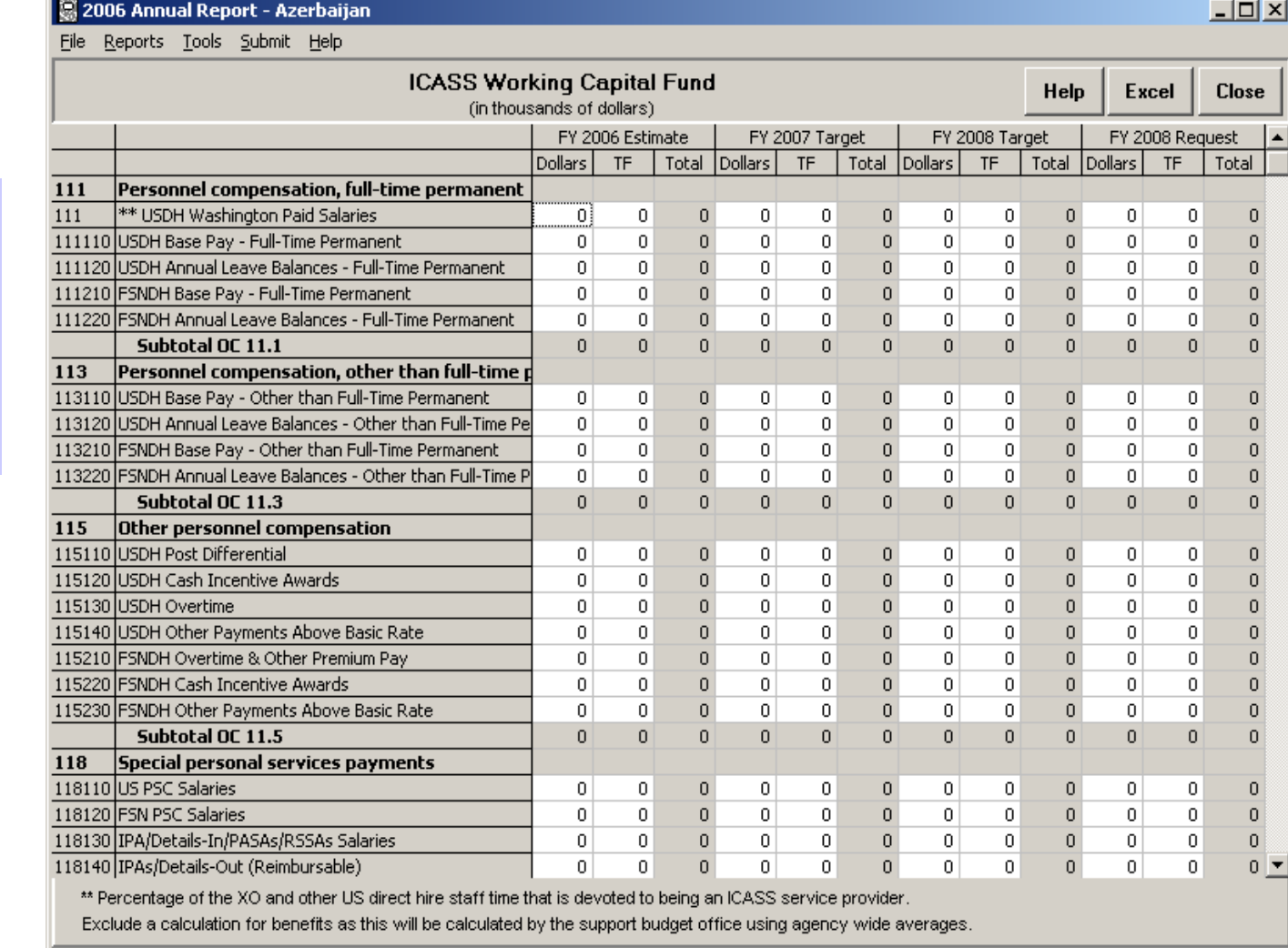

This table should only be used by overseas OUs that are or will be an ICASS service provider. This table should reflect the amount the Agency will be reimbursed for services provided.

> *Produced by LTS Corp. for PPC/DEI under Contract # AEP-C-00-97-00002-00*

### Controller Operations

**TIP**: Scroll to bottom of table to see Total Budget, and Additional Mandatory Information which must be completed.

In the same format as the overseas OE table, this table should reflect only those costs associated with the Office of the Controller at overseas missions.

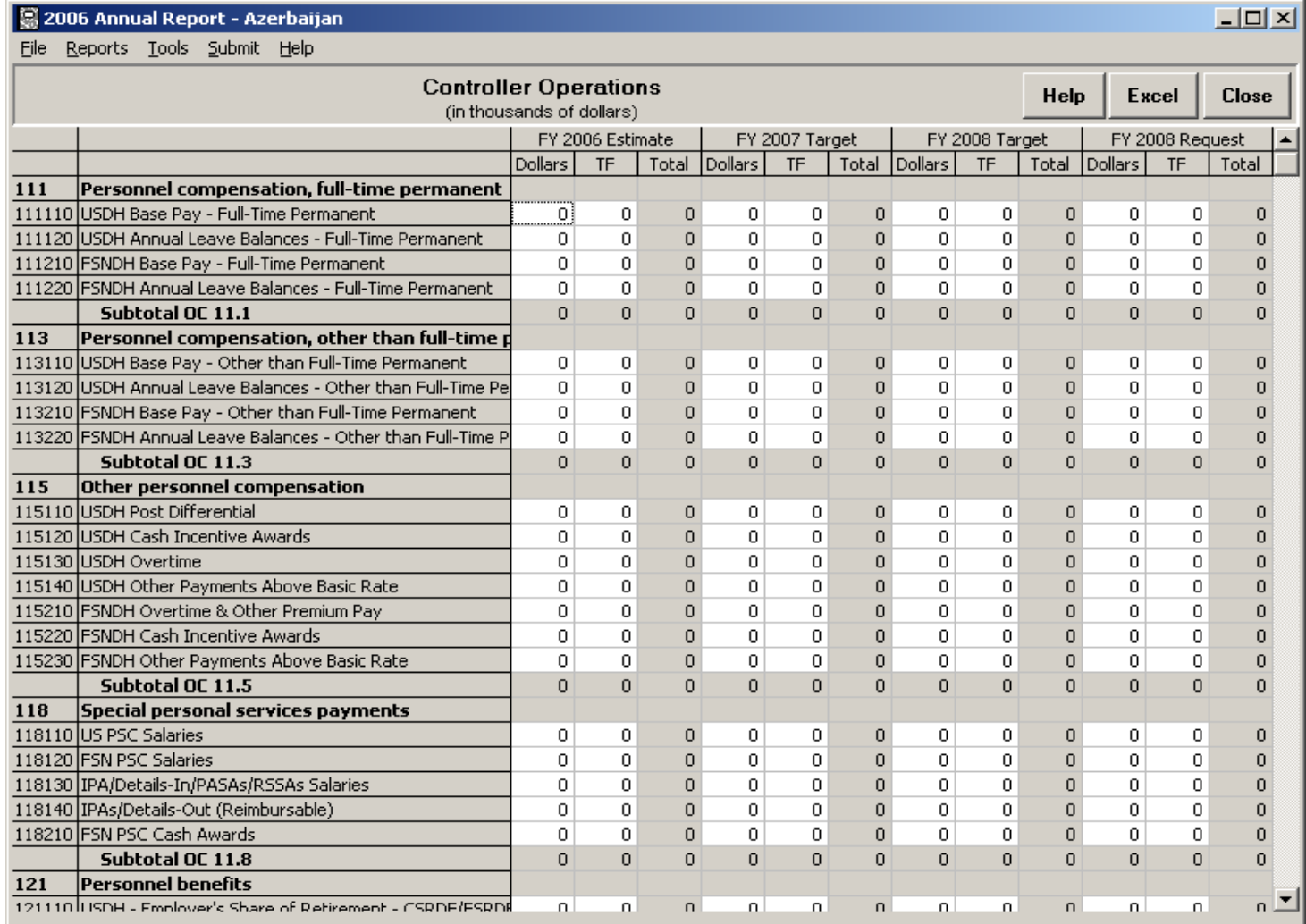

### Trust Fund & Foreign Service National Voluntary Separation

**TIP**: Be sure to provide the exchange rates used in computing the dollar equivalent of local currency trust funds.

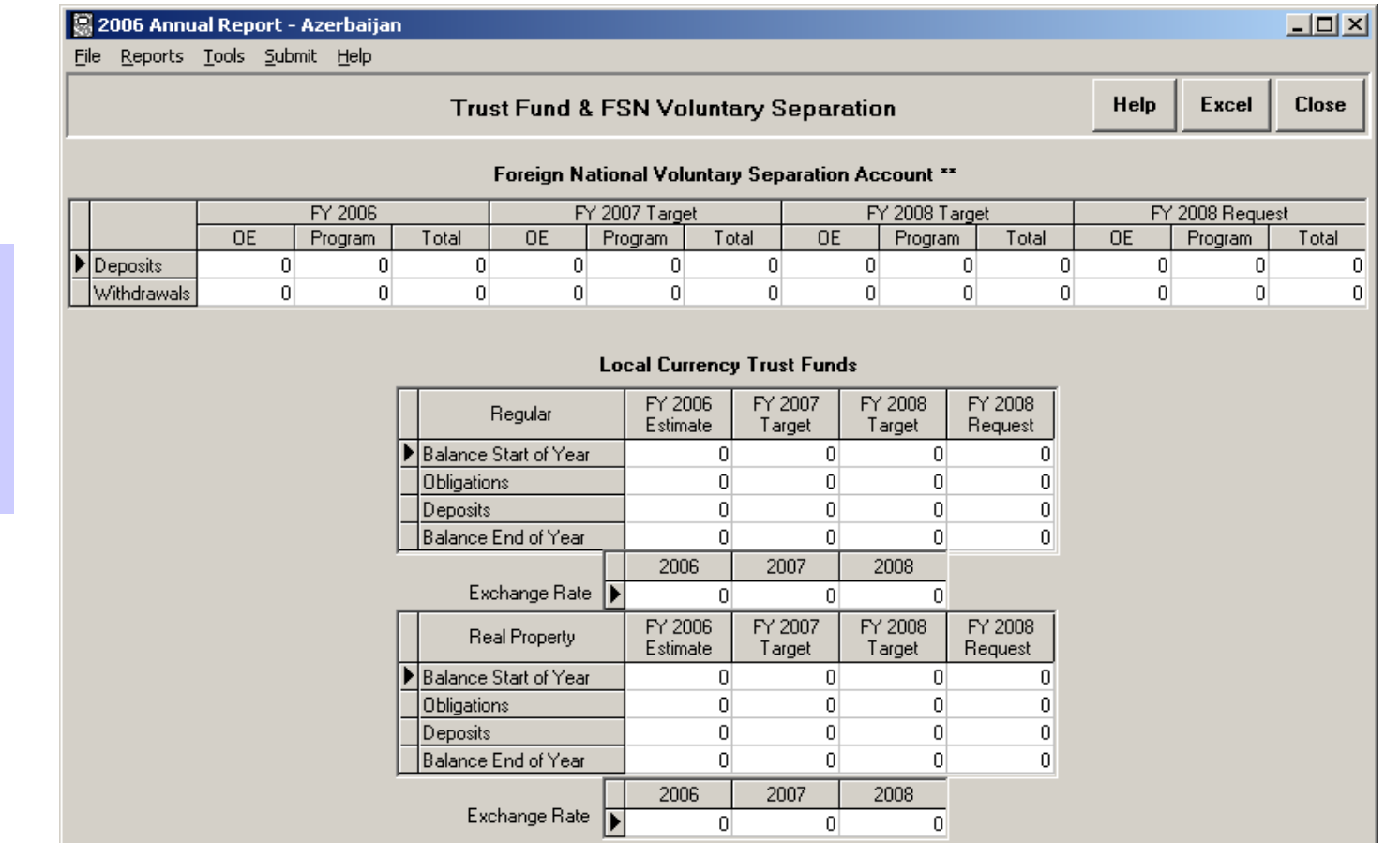

\*\* Note: OE funded Payment to the FSN Separation Fund - FHDH and FNPSC must agree with OCC 121510/121640 on operating expenses table. Include Program Costs in the appropriate colums for each year..

This table shows availability of local currency trust funds and deposits to and withdrawals from the FSN voluntary separation account.

### Global Climate Change

Each GCC mission must complete the GCC budget table, which requests data on obligations by strategic objective, sector and fund account for activities conducted in FY 2005 and estimates for FY 2006, FY 2007 and FY 2008.

First, click on the "**ADD"**  button, then select the Strategic Objectives from the drop-down menu available. Also select the Sector Code and the Fund Account from this same box; click "Add" when all appropriate SOs have been selected.

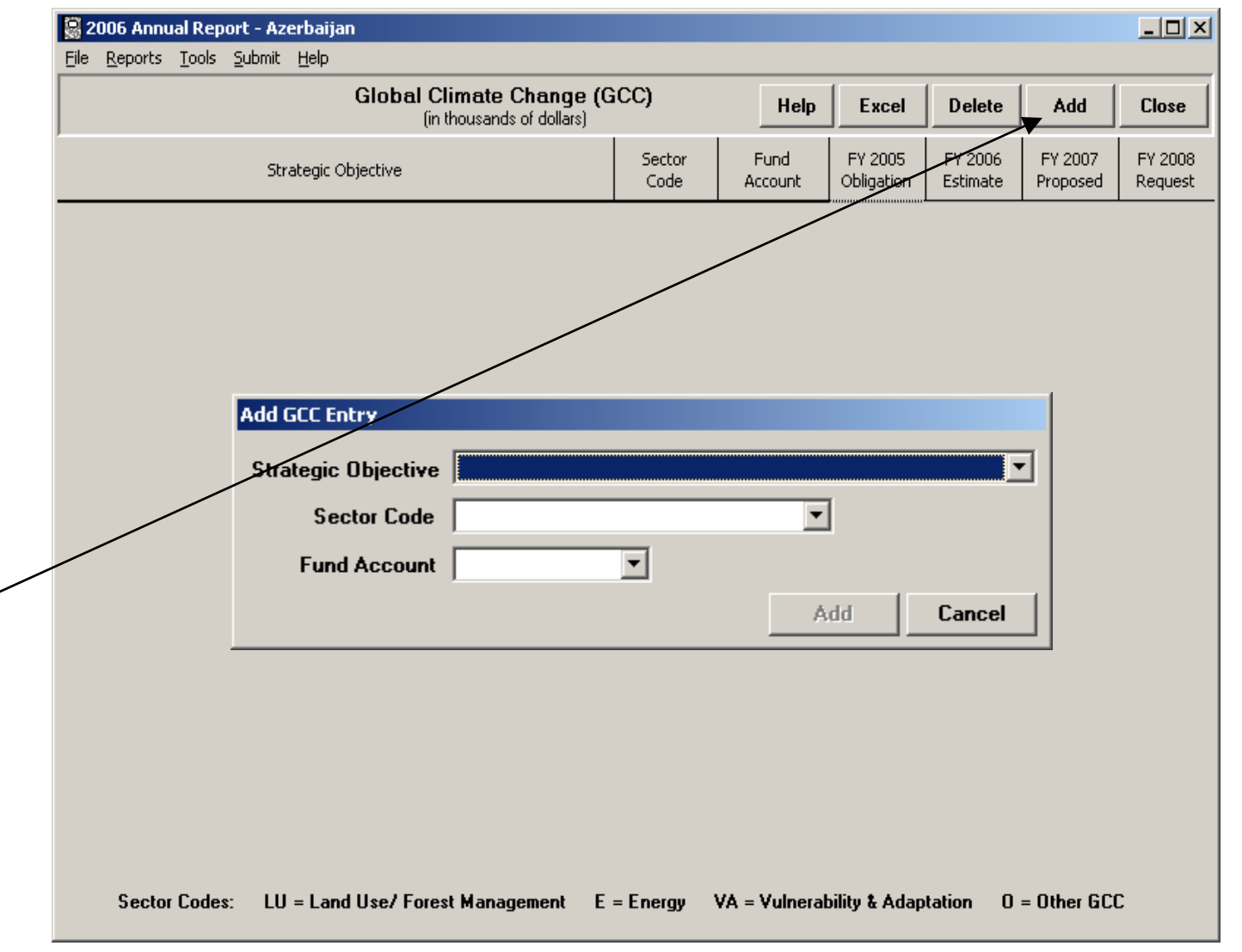

### Minority Serving Institutions

E

**TIP**: MSIs are institutions of higher education in the U.S., which either historically or currently have an ethnic minority student enrollment of more than 25 percent.

First, click on the "Add" button to add information about a specific consortium.

Then choose the type of institution: HBCU, HSI, TCU or Consortium. A listing of specific HBCUs, HSIs and TCUs to choose from will be provided. For consortiums you must enter the consortium name. Then fill out the additional information in the boxes provided. Be sure to include a description of the activity.

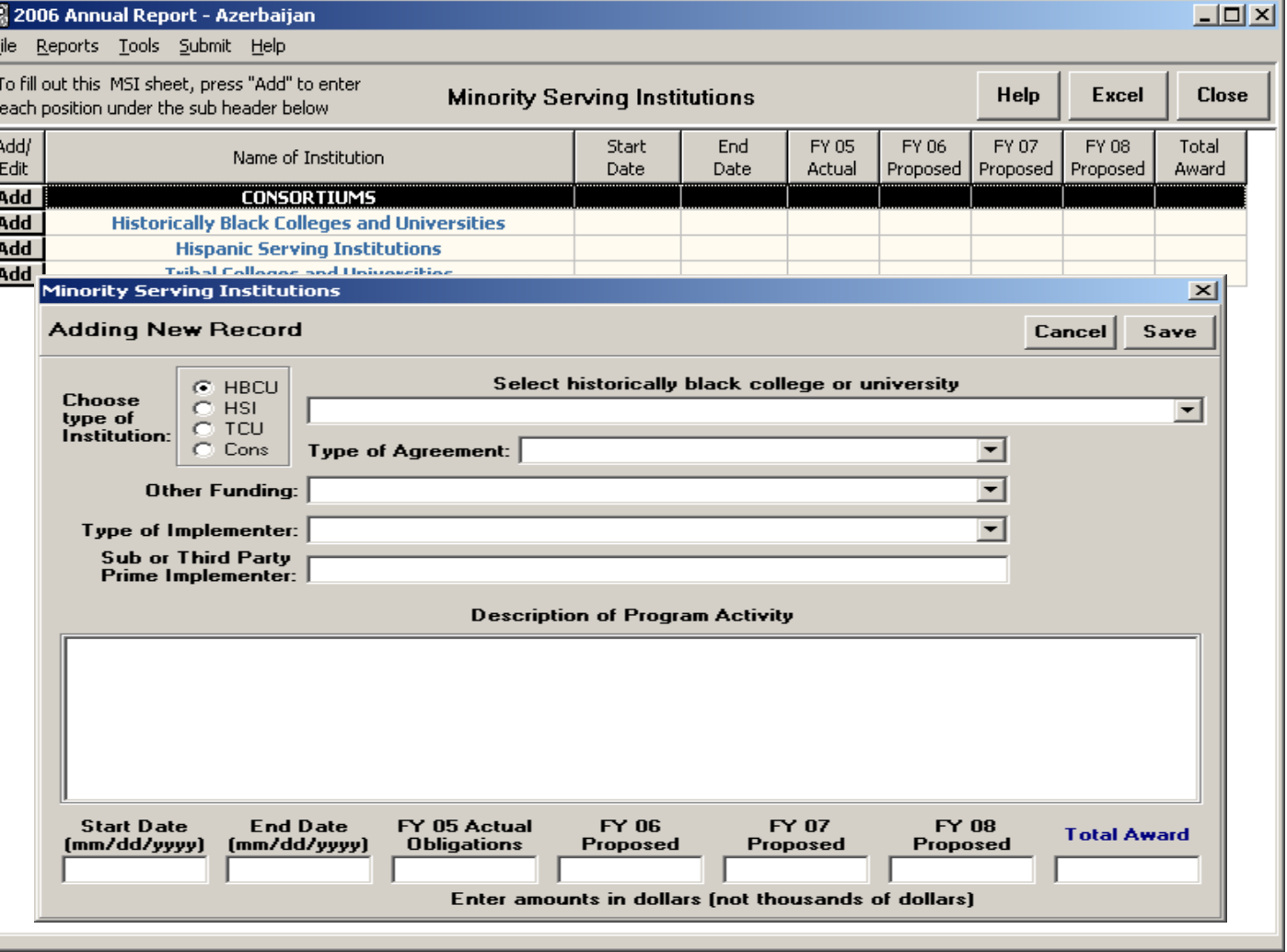

### Global Development Alliance

**TIP**: This table has been pre-populated with alliance data from FY 2002, 2003 and 2004 for which the GDA Secretariat had information.

First, press the "Edit" button to enter info about a specific alliance. Select the type of organization of the alliance partner. Then fill out the additional info in the boxes provided: Be sure to summarize the alliance objective and report any results achieved to date in the large text box provided.

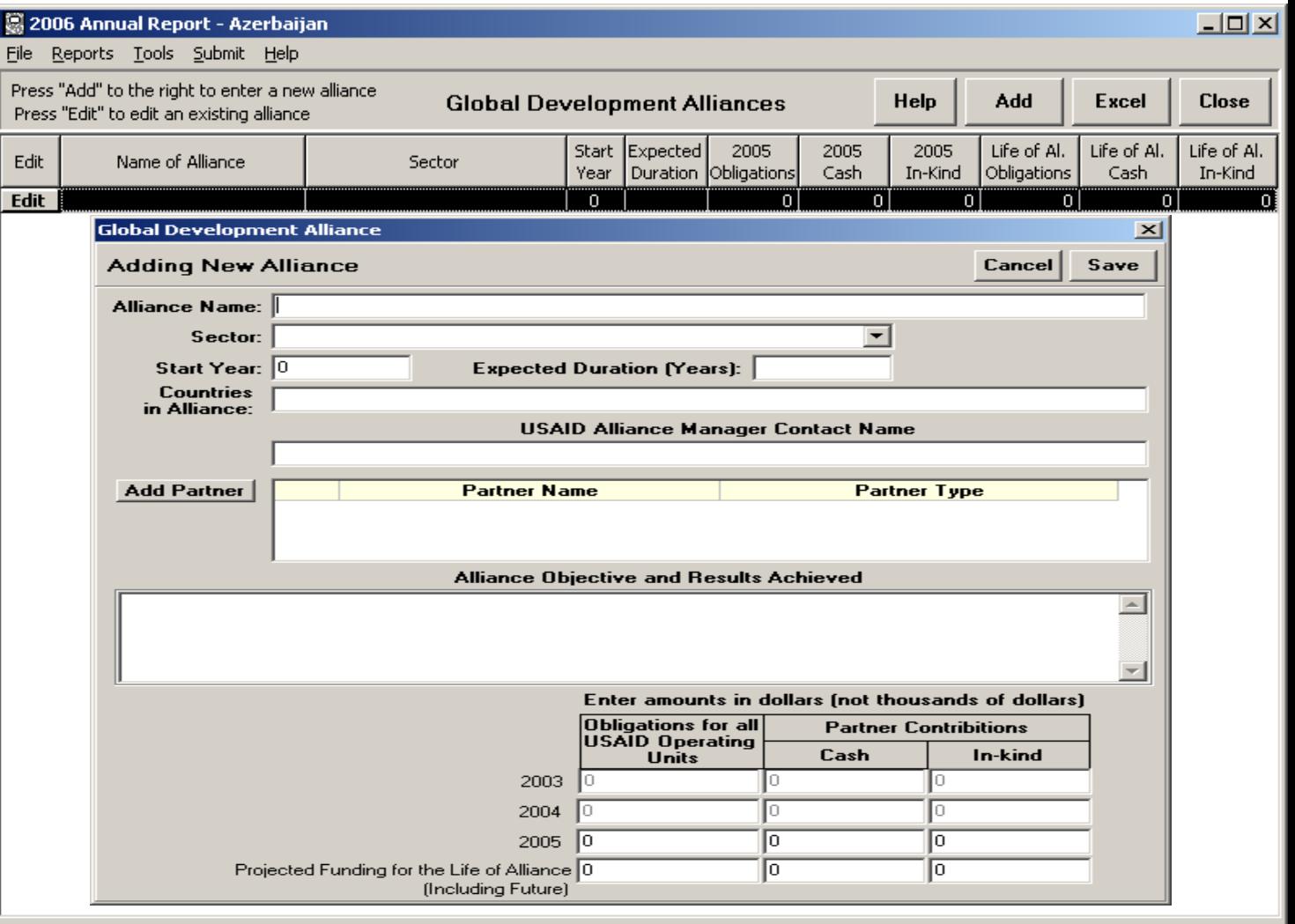

# Disability Report

#### **TIP**: This table is set up the same as the Program Component Indicator table.

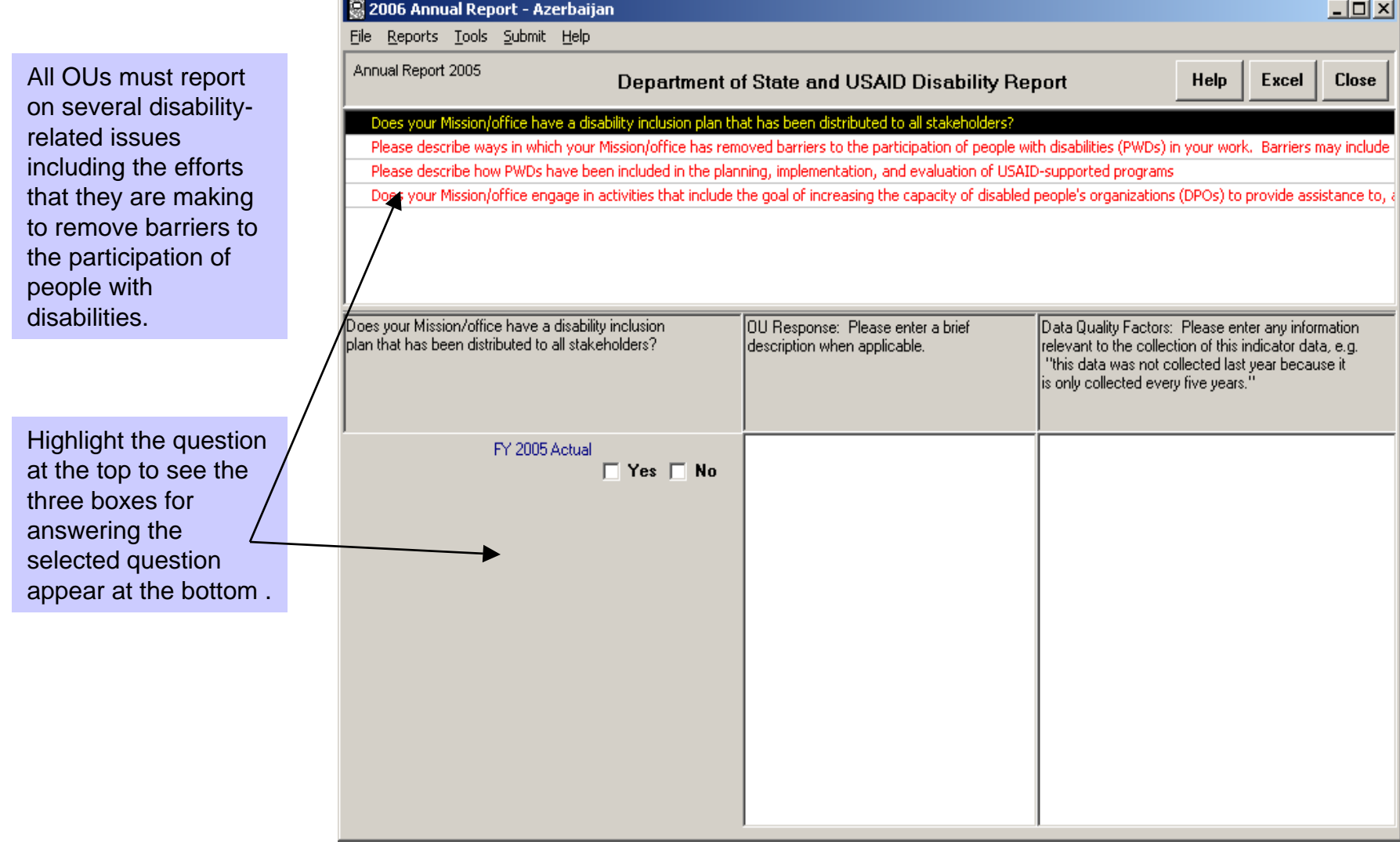

# Reports/Reporting Tool

To generate "ad hoc" reports, select "Reporting Tool" from the main "Tools" menu.

To get standard reports for each Budget Table, select the last Budget Table button "Reports" from the main Budget menu. This selection allows for easy access to all standard reports from one table.

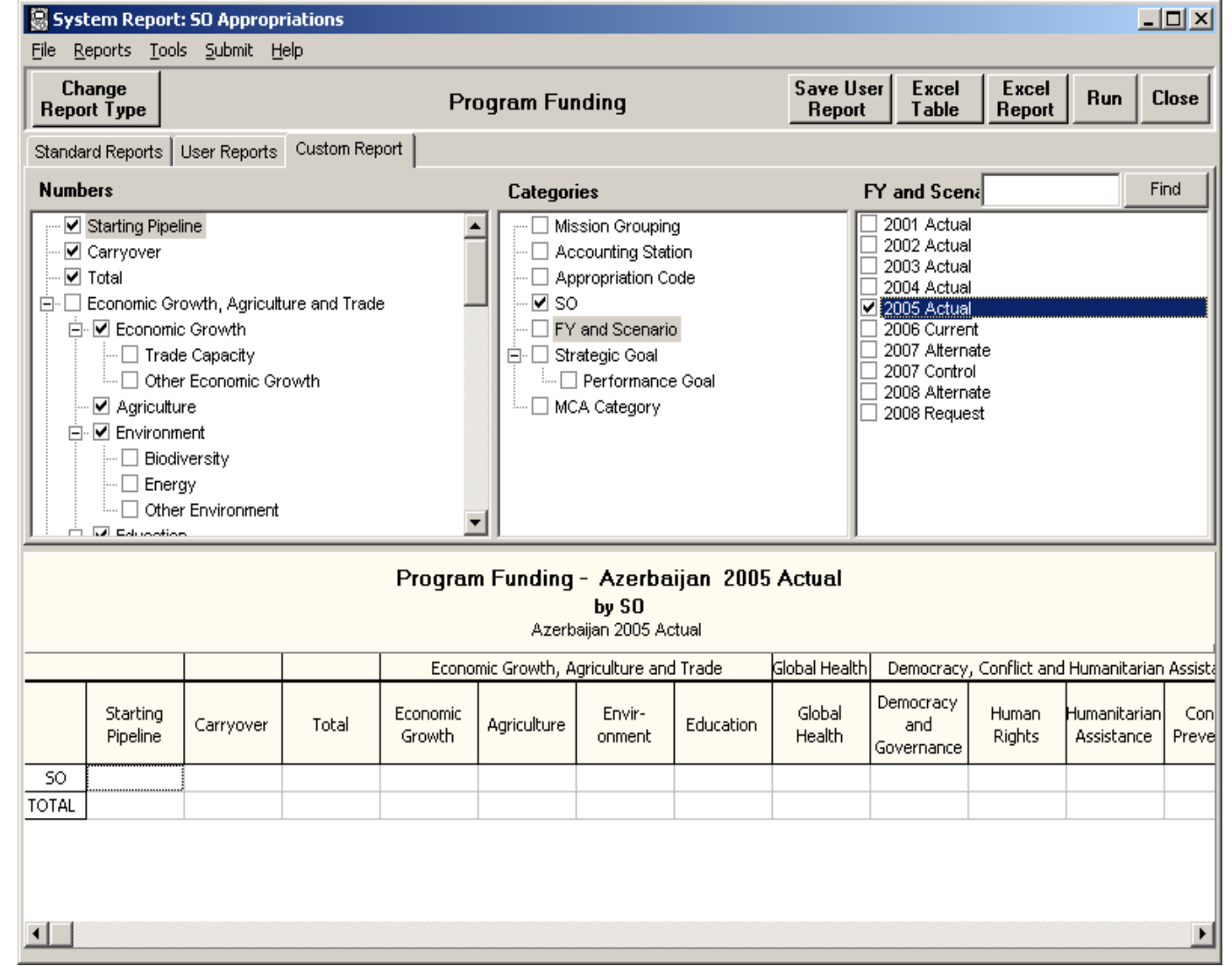

#### Overview of Narrative Tables

•The Narrative section has two levels of data: Strategic Objective and Operating Unit.

• At the Strategic Objective level, all information must be completed for each SO. • At the SO level, the information is divided between CBJ info and Performance and Plan reporting.

• The Operating Unit level consists of information that applies to the operating unit as a whole, such as the cover memo and the resource request.

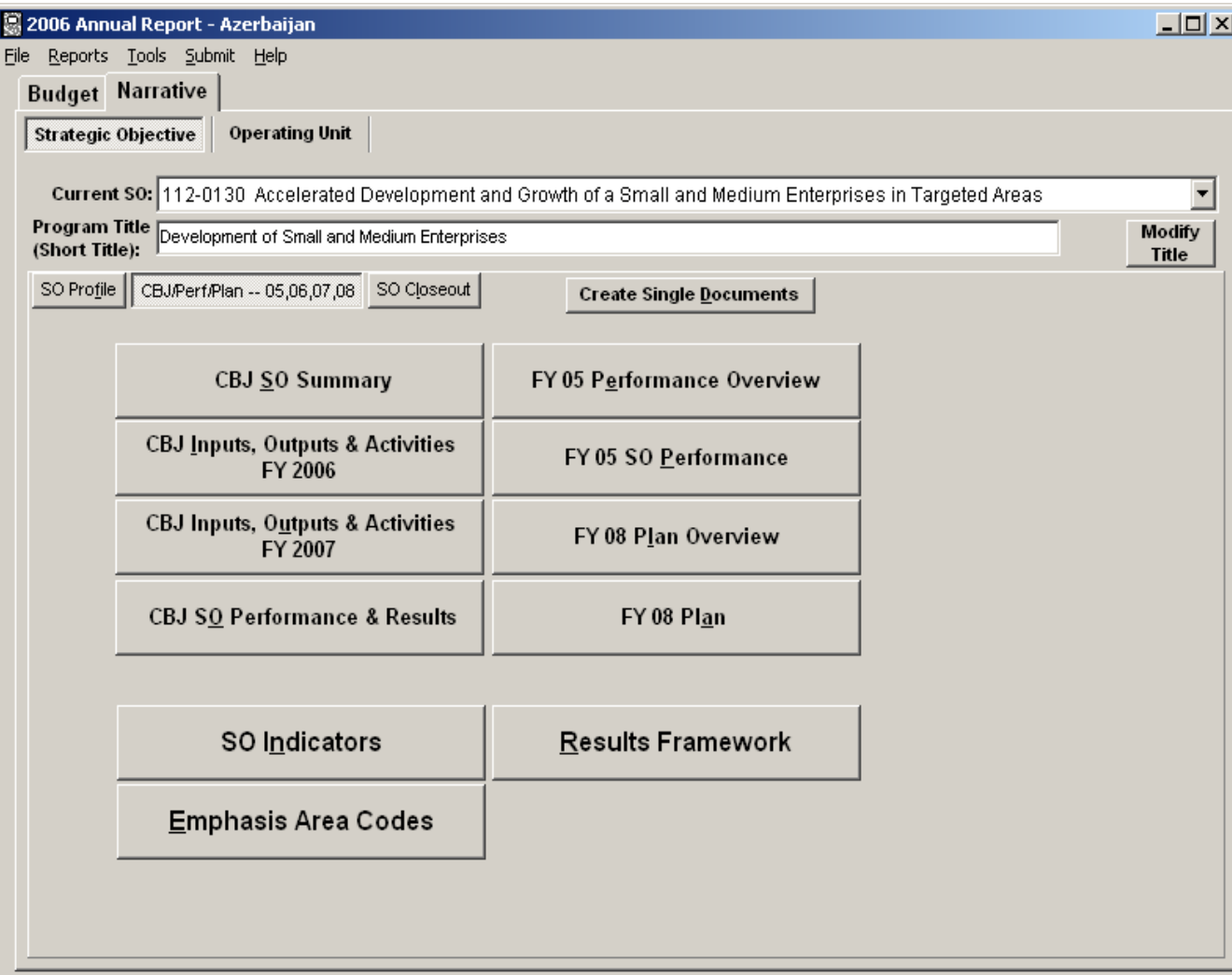

#### Narrative – Strategic Objective Level SO Profile

**TIP**: ALL boxes in this table are required to be completed for all active SOs EXCEPT Secondary Performance Goal.

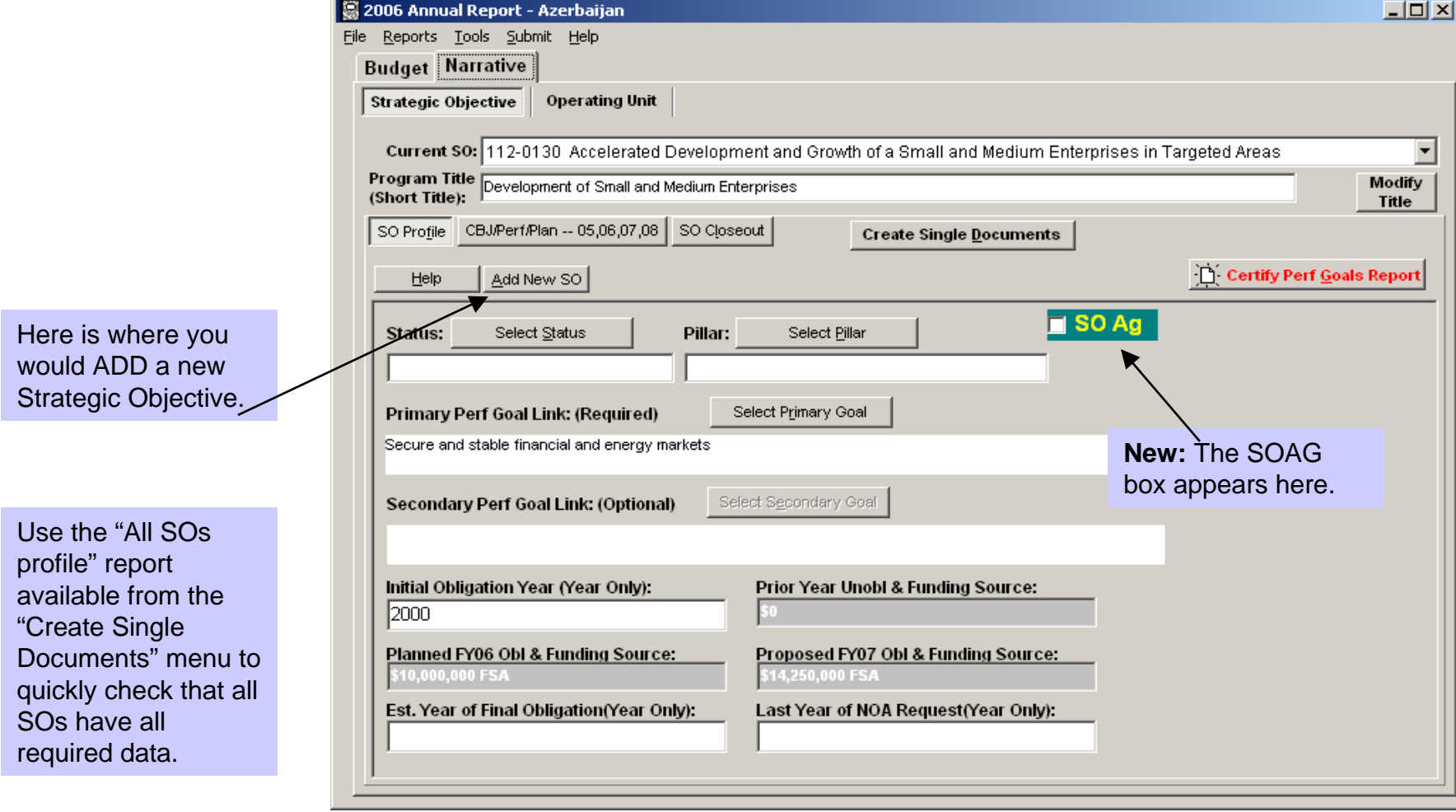

#### Narrative – Strategic Objective Level CBJ/Perf./Plan – 05, 06, 07, 08

**TIP**: Emphasis codes are only available for SOs with a FY 2005 budget request. Otherwise the emphasis code button will be greyed out.

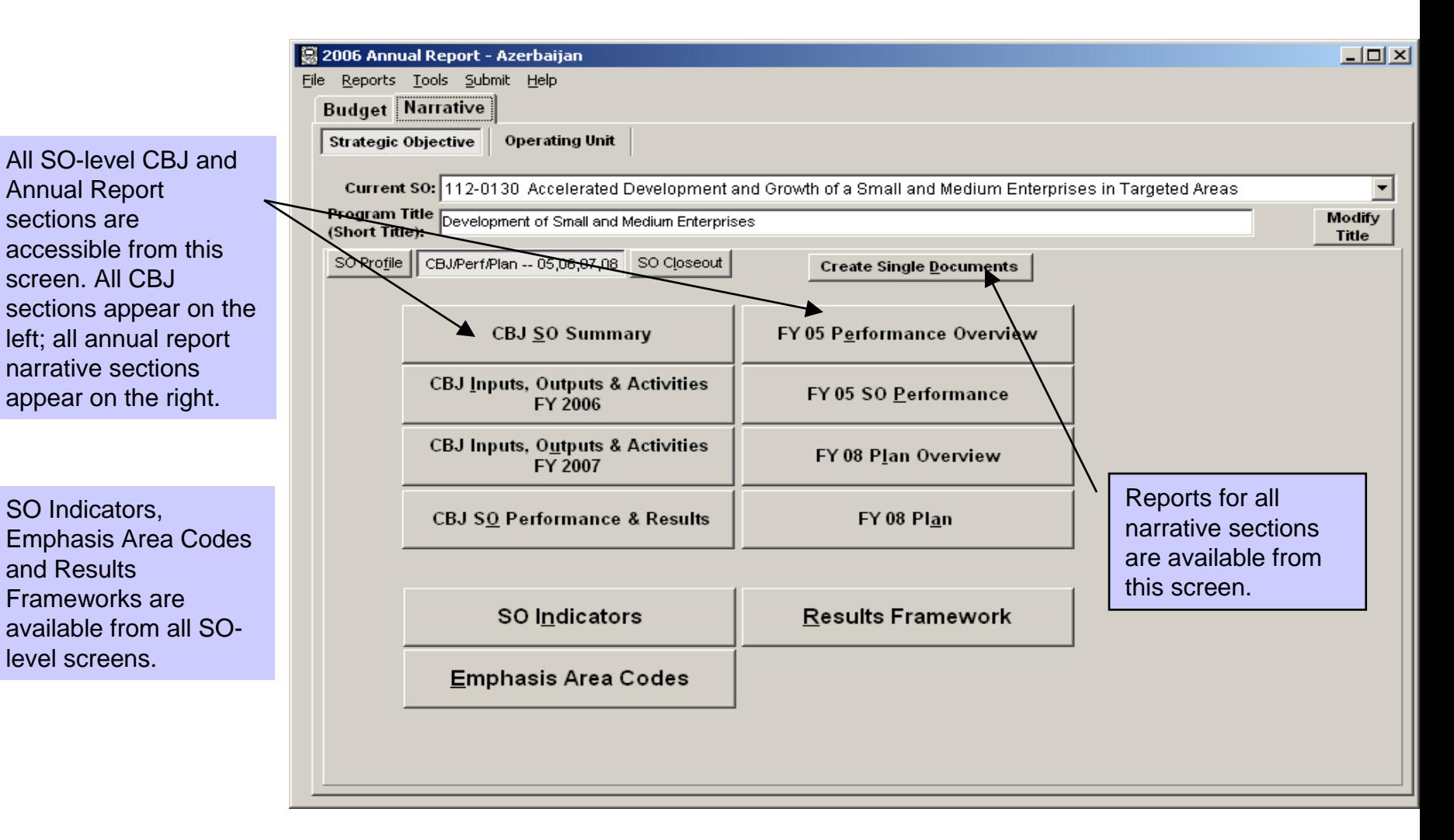

#### Narrative – Strategic Objective Level SO Indicators

**TIP**: The AR Guidance recommends that you start the SO level section with the SO Indicator Table so that you know what indicators are needed to discuss in the FY

OUs must complete an indicator table for each SO for which it is still expending funds. The SO indicators will be prepopulated for you to select from, but you can add new ones and delete ones no longer used.

Weight: Rate the importance of each indicator, based on how well the indicator characterizes the achievement of the SO at its current stage. Use a scale of one (1) to five (5), with a five representing an extremely relevant indicator and a one signifying an indicator that is not very relevant at this time.

Progress Direction: If the direction of progress is expected to be positive, (increase) enter a "+" sign; if the direction of progress is expected to be negative, (reduce) enter a "-" sign.

#### 05 SO performance section. SO Indicators  $\Box$   $\times$ Current SO. 517-009 More Participatory, Representative and Accountable Democracy Achieved Help Close Click on column title for column entry help SO Indicators Doc FY2002 FY2003 FY2003 FY2004 FY2004 FY2005 FY2005 FY2006 **Base Base Year** Progress Weight Indicator Year Data **Direction** Actual Target Actual Target Actual Target Actual Target 2003 # of instances where CSOs har  $\overline{0}$ 0  $\overline{0}$ Compliance with Inter-American 2003 n n 3  $\overline{0}$  $\overline{0}$  $\Omega$ Criminial Case Processing Time 5 2003 о١. n  $\mathbf{0}$ 990 255 450 Degree to which administrative  $5|2003$  $\overline{0}$  $\overline{0}$ n.  $\overline{2}$ Justice Admin, Capacity (Target  $4|2003$  $9.5 +$ n.  $\Omega$  $9.5$  $15$ 10.1 18 If you are keeping an indicator that was pre-populated in this table, be sure to add FY 2005 Actual and FY 2006 Target data to it.  $|\mathbf{t}|$ A + or - sign is required to indicate SO progress direction! Add an Indicator Delete Indicator ⊯ Save

### Narrative – Strategic Objective Level CBJ SO Summary

This section describe the components

**TIP**: The CBJ Datasheet in its entirety cannot exceed **two pages.**

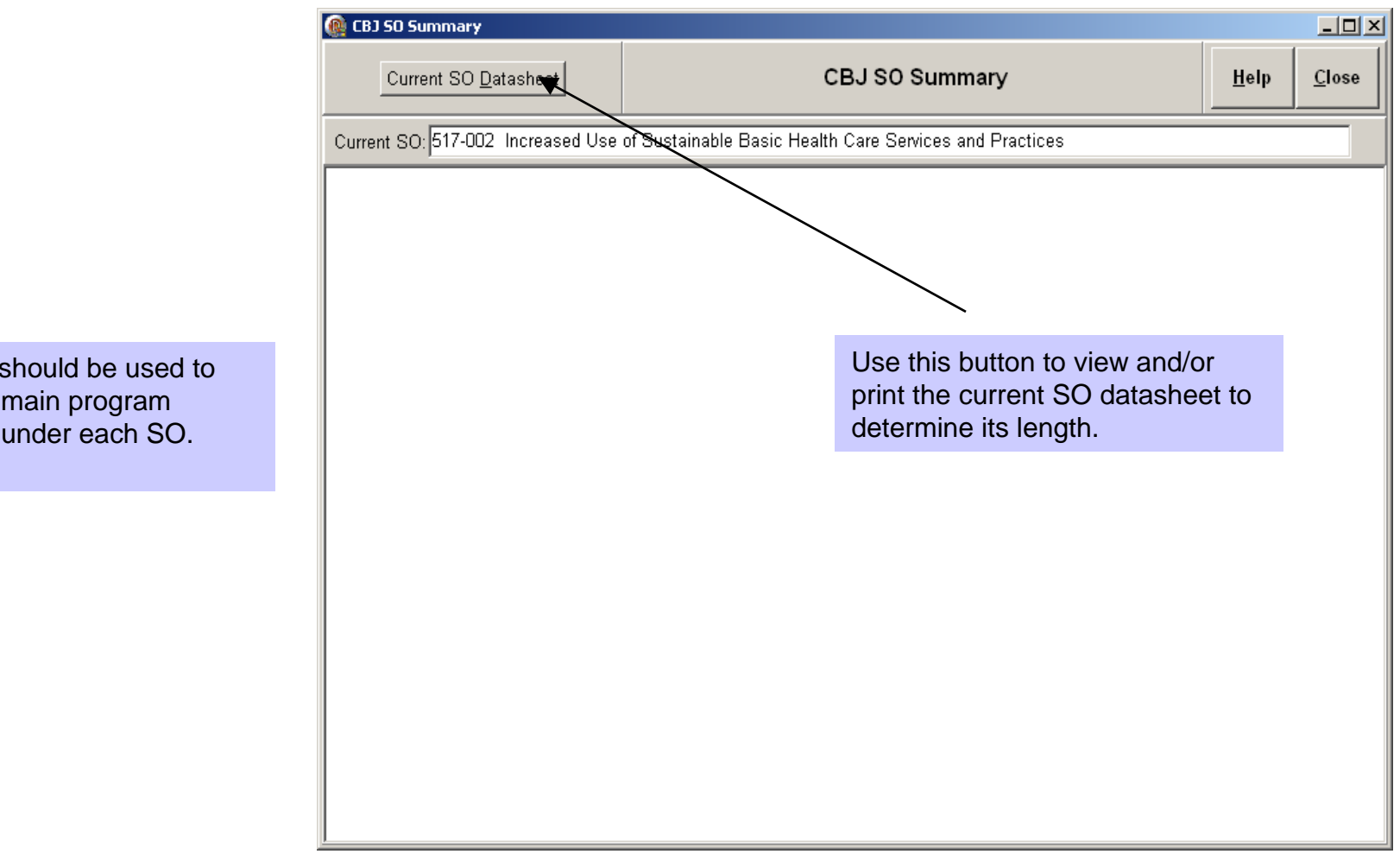

#### Narrative – Strategic Objective Level CBJ Inputs, Outputs and Activities: FY 2006

**TIP**: This screen is one of four screens that comprise the CBJ Datasheet, which cannot exceed **two pages**.

This feature is a tool to help track the budget allocated by program component, as compared to the total SO budget.

Select the relevant '06 Component(s) to begin describing the '06 inputs, outputs and activities. Once a component has been selected, its title will appear in the text box on the left to assist in the formatting of the datasheet. Use the budget tracking tool to allocate a portion of the SO budget to the selected component. Then click in this text box to add the amount to the component and to briefly describe the program component. Continue until all relevant components have been selected and described.

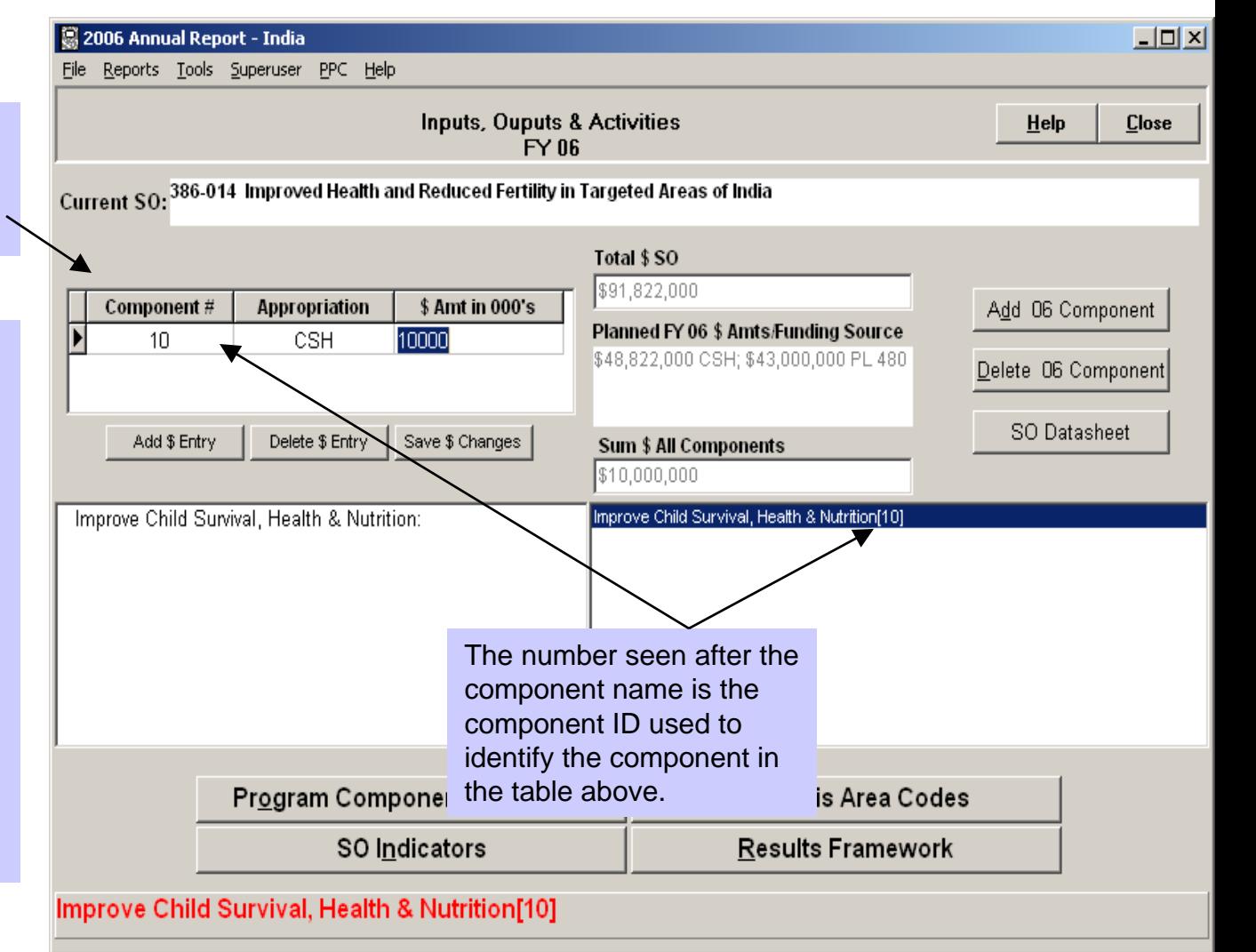

#### Narrative – Strategic Objective Level CBJ Inputs, Outputs and Activities: FY 2007

**TIP**: This screen is one of four screens that comprise the CBJ Datasheet, which cannot exceed **two pages**.

This screen is the same as the CBJ Inputs…for FY 2006 and should contain similar content as the FY 2006 screen. However, "the description of the FY 2007 program may indicate a degree of remaining uncertainty about precise implementation plans." (From the 2006 AR guidance).

The Program Component Indicators button will only be active once a program component has been selected.

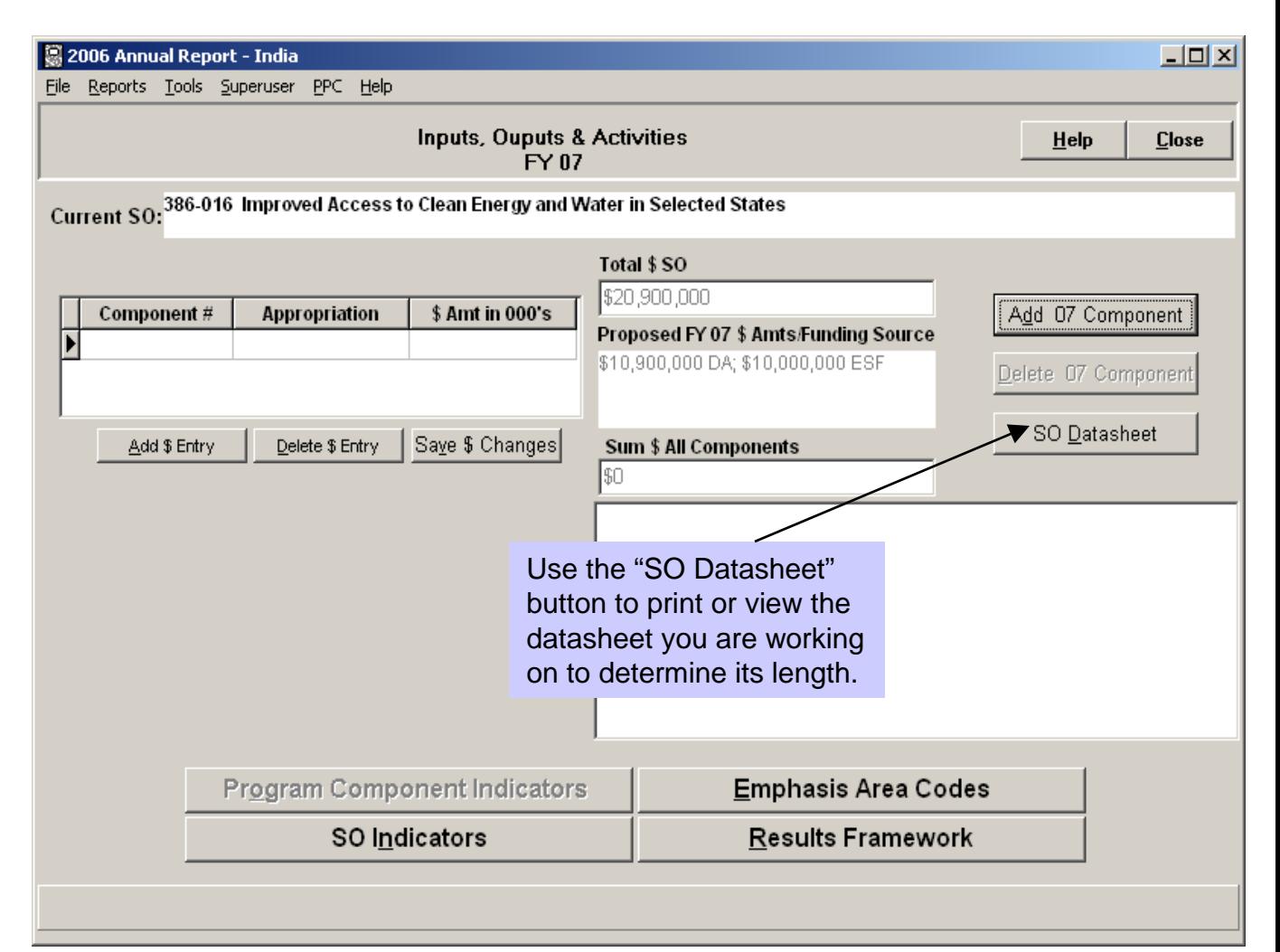

#### Narrative – Strategic Objective Level SO Performance and Results

**TIP**: This screen is one of four screens that comprise the CBJ Datasheet, which cannot exceed **two pages.**

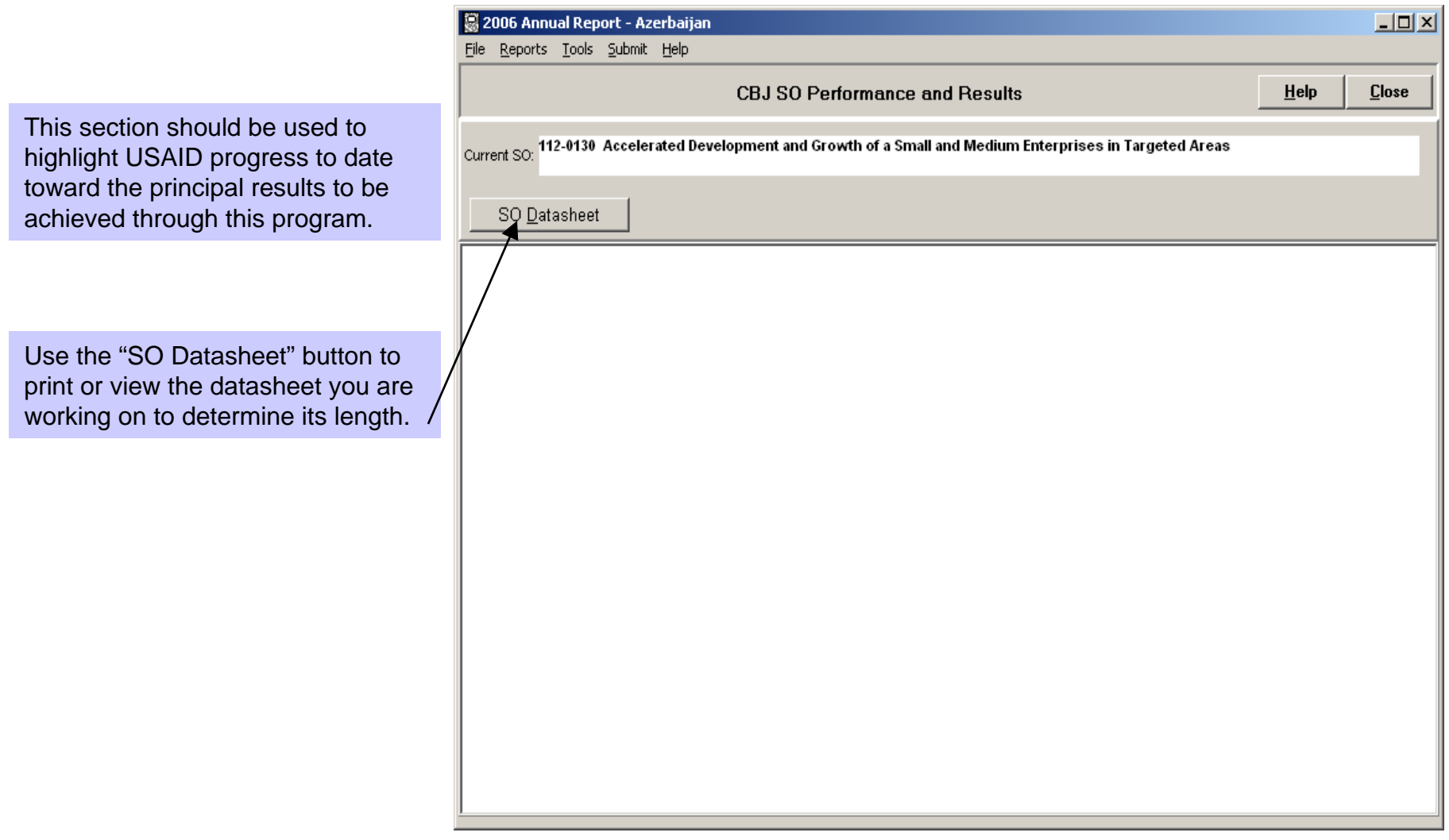

#### Narrative – Strategic Objective Level Program Components and Definitions

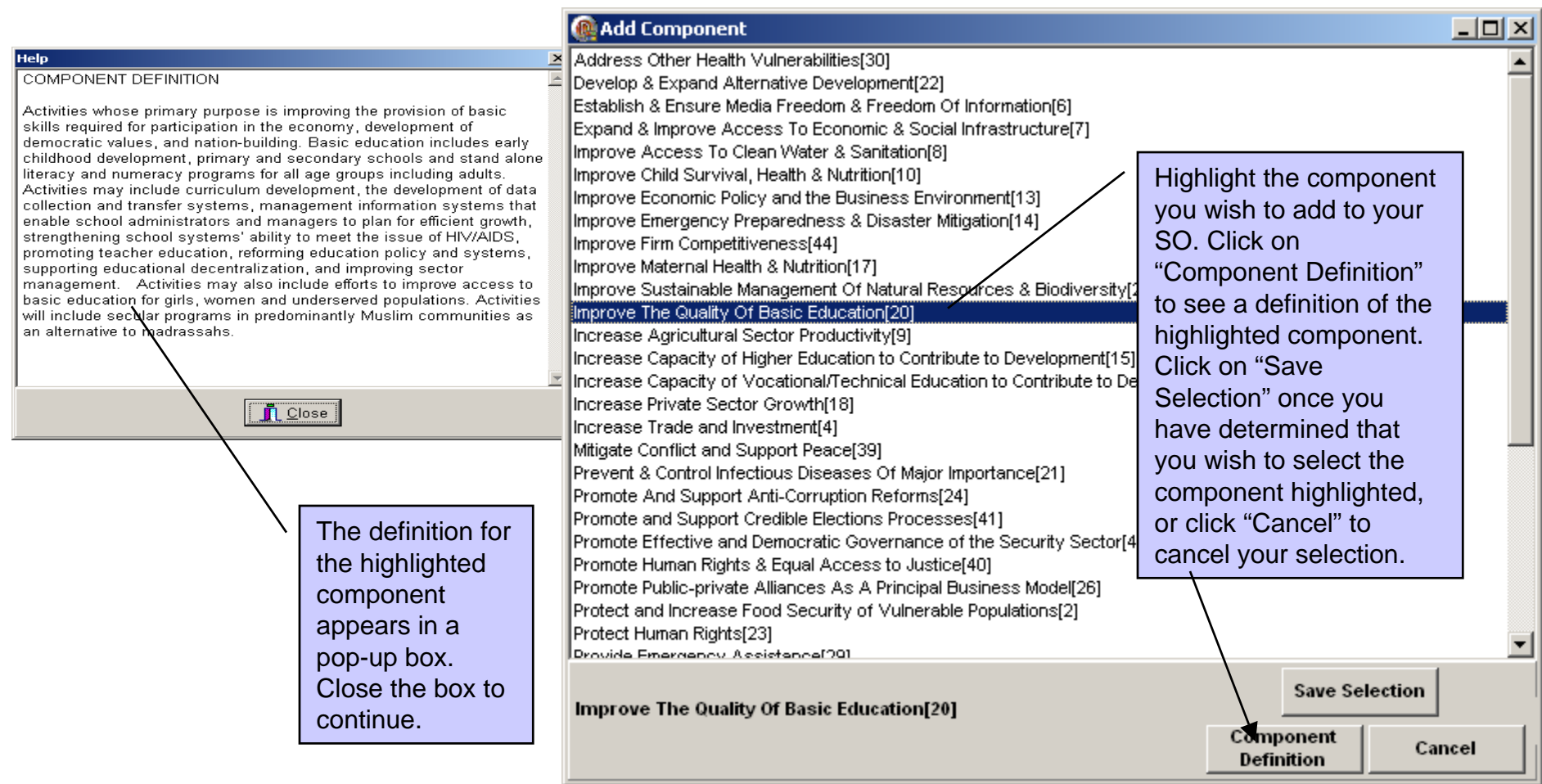

#### Narrative – Strategic Objective Level FY 05 Performance Overview

Provide a well described background overview of the issues and the USAID programs funded to address problems identified.

Note: The screen for FY 08 Plan Overview is the same as this screen. The FY 08 Plan is not due until your FY 2008 information is submitted.

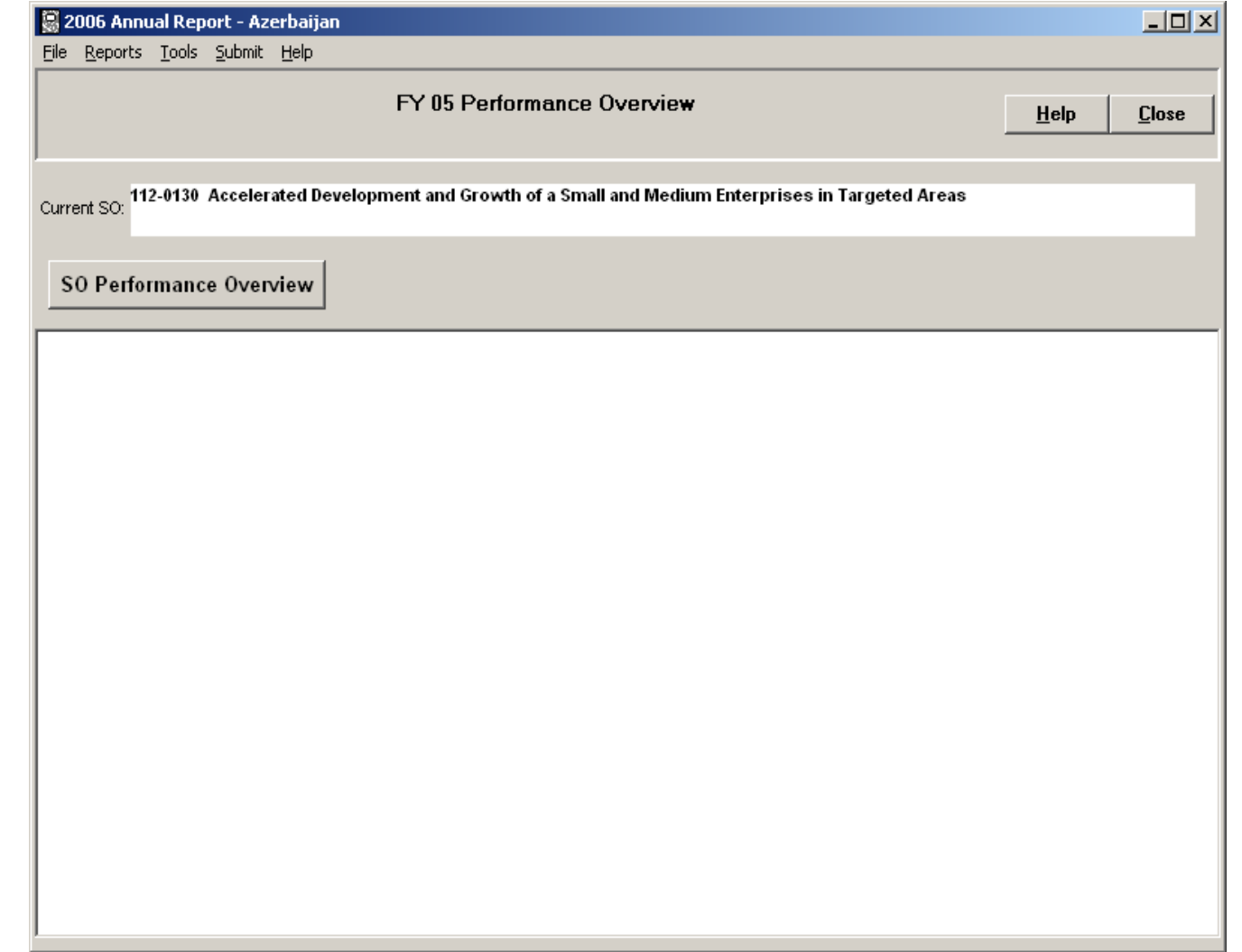

#### Narrative – Strategic Objective Level FY 05 SO Performance

**TIP**: This section should not exceed **four** pages per SO.

Select the program components which best describe the SO. Discuss each program component in detail including those elements which should be included in an SO narrative discussion. In addition, discuss SO progress on meeting targets for the SOindicators you included in the SO indicators table.

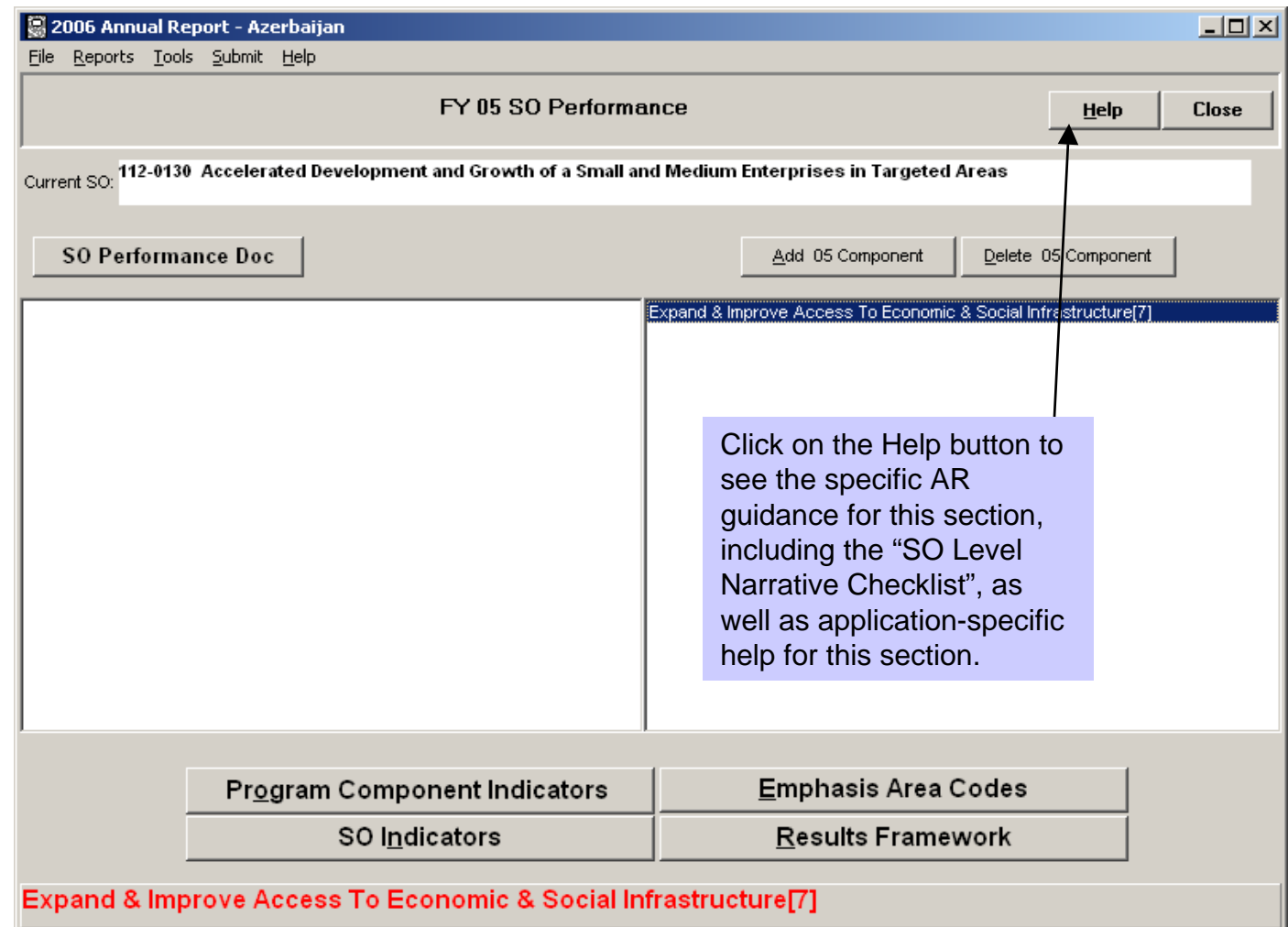

#### Narrative – Strategic Objective Level Program Component Indicators

#### **TIP**: Only the indicators for the program components selected for the SO selected will appear in this table.

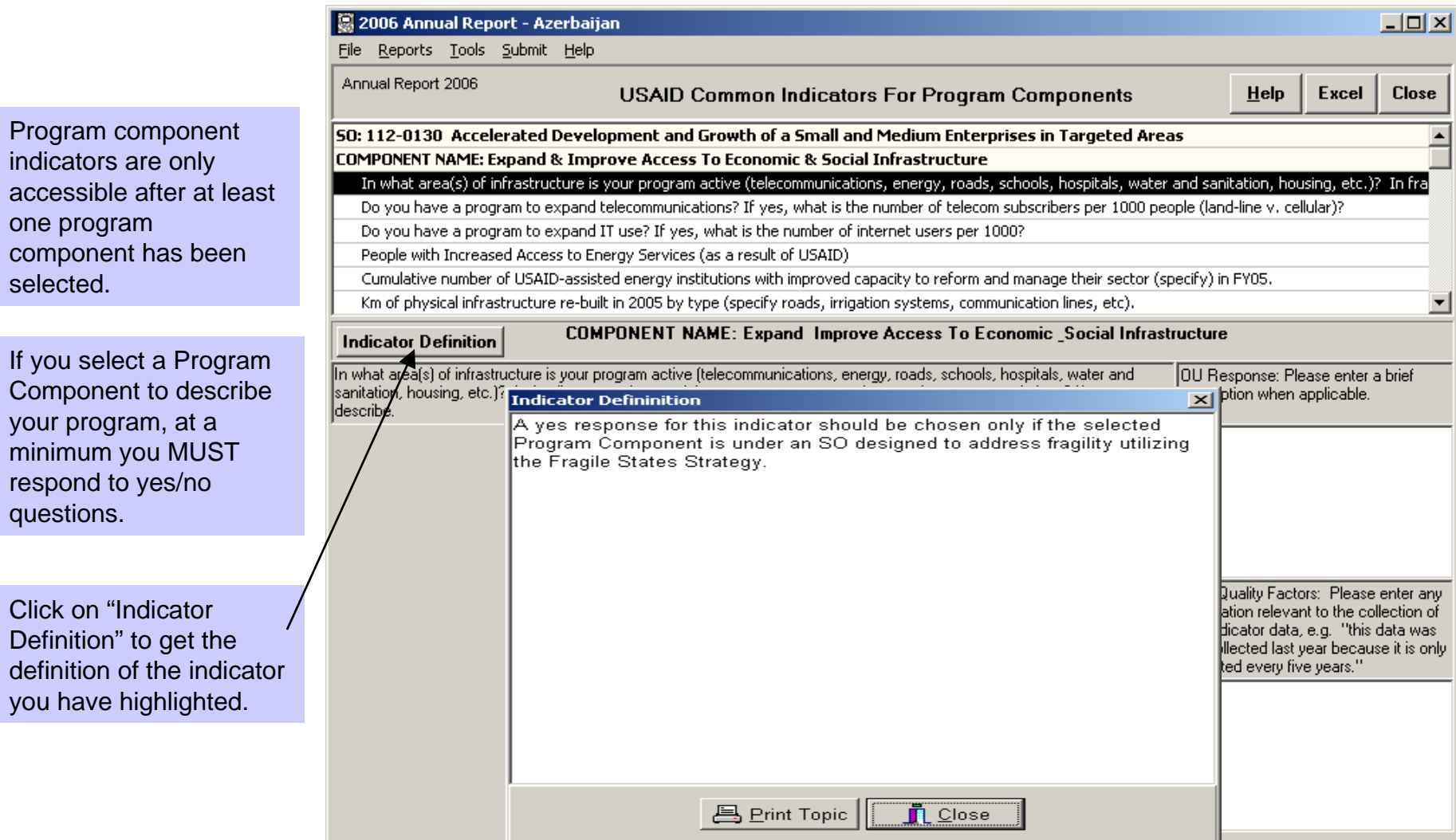

#### Narrative – Strategic Objective Level Results Framework

**TIP**: Results frameworks are still a critical part of the development hypothesis of your SO.

The Results Frameworks should include the SO statement, SO-level performance indicators, and intermediate results statements. The "Notes" section can be used to describe any changes made to the Results Framework.

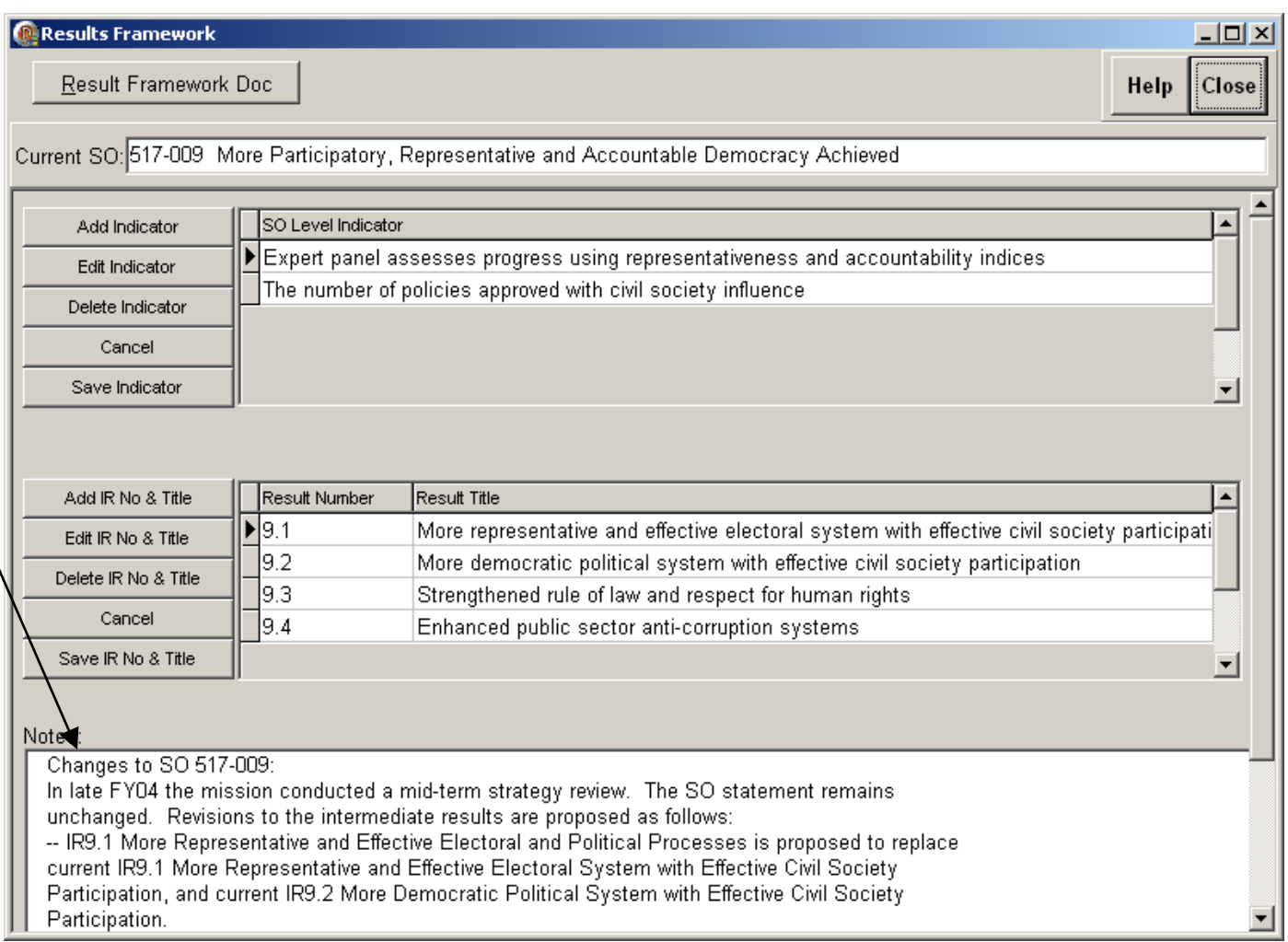

#### Narrative – Strategic Objective Level Emphasis Area Codes

**TIP**: For the December 16 submission only 2005 coding is required. This table is only available for SOs that have a budget request for 2005.

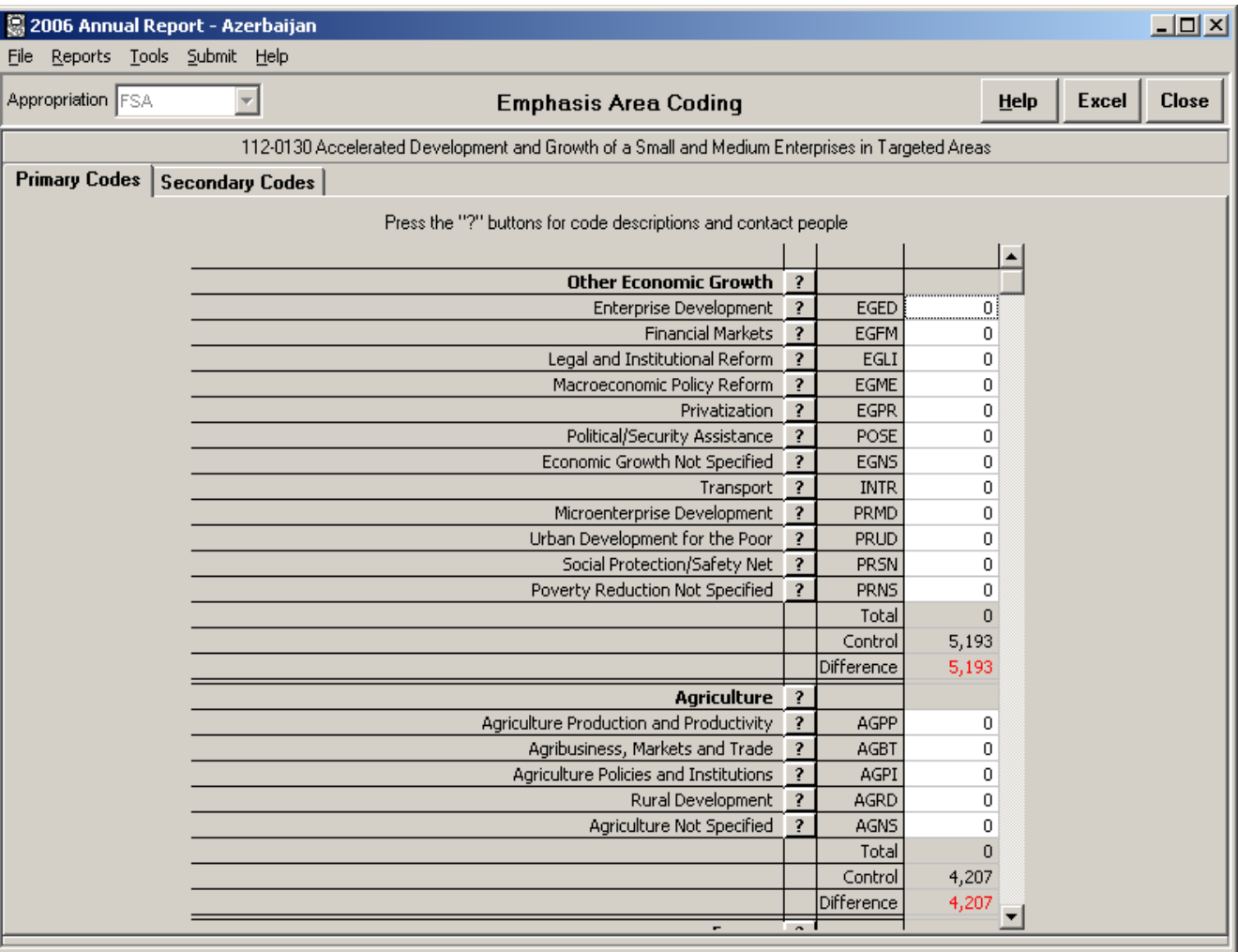

On the primary coding tab, the values entered for each sub-sector will appear, together with the primary codes associated with that sub-sector for the SO selected. The table will be pre-populated with any primary and secondary emphasis coding that was submitted last year.

#### Narrative – Strategic Objective Level SO Closeout Report

**TIP**: When a Strategic Objective is no longer being implemented, operating units **MUST** prepare a "close out" report, per the guidance in ADS 203.3.11

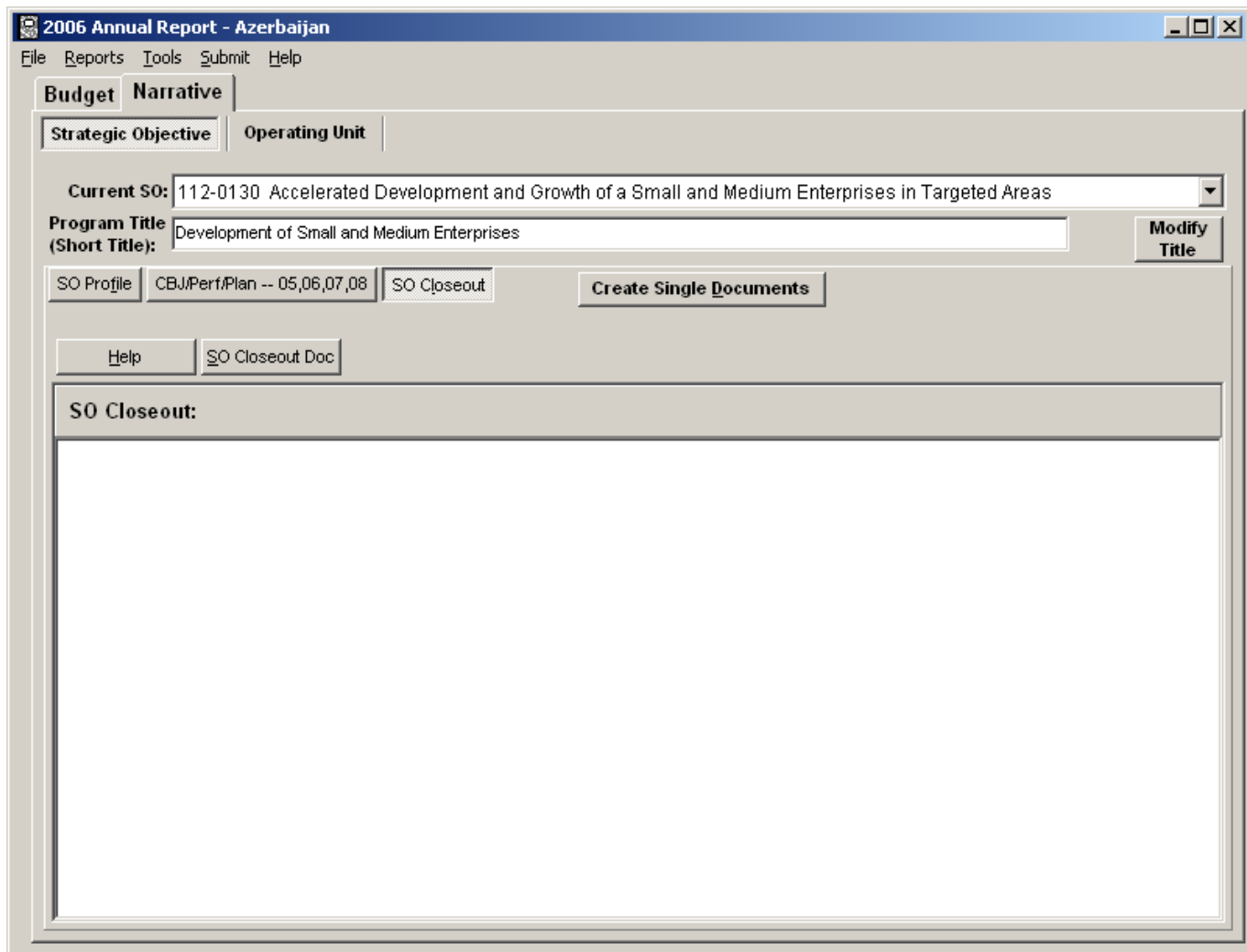

The Closeout Report should describe what has been accomplished over the life of an SO, specifically what is now different as a result of USAID's efforts relative to what had been intended to be achieved.

#### Narrative – Operating Unit Level Cover Memo

**TIP**: The cover memo should not exceed three pages and **is not intended for distribution outside the Agency.** 

The cover memo/covering statement should address critical issues or changing circumstances that may alter the management agreement (ADS 201.3.10).

**New this year:** Report in this new section of the cover memo/covering statement information about evaluations conducted in FY2005 and planned in FY2006-FY2007.

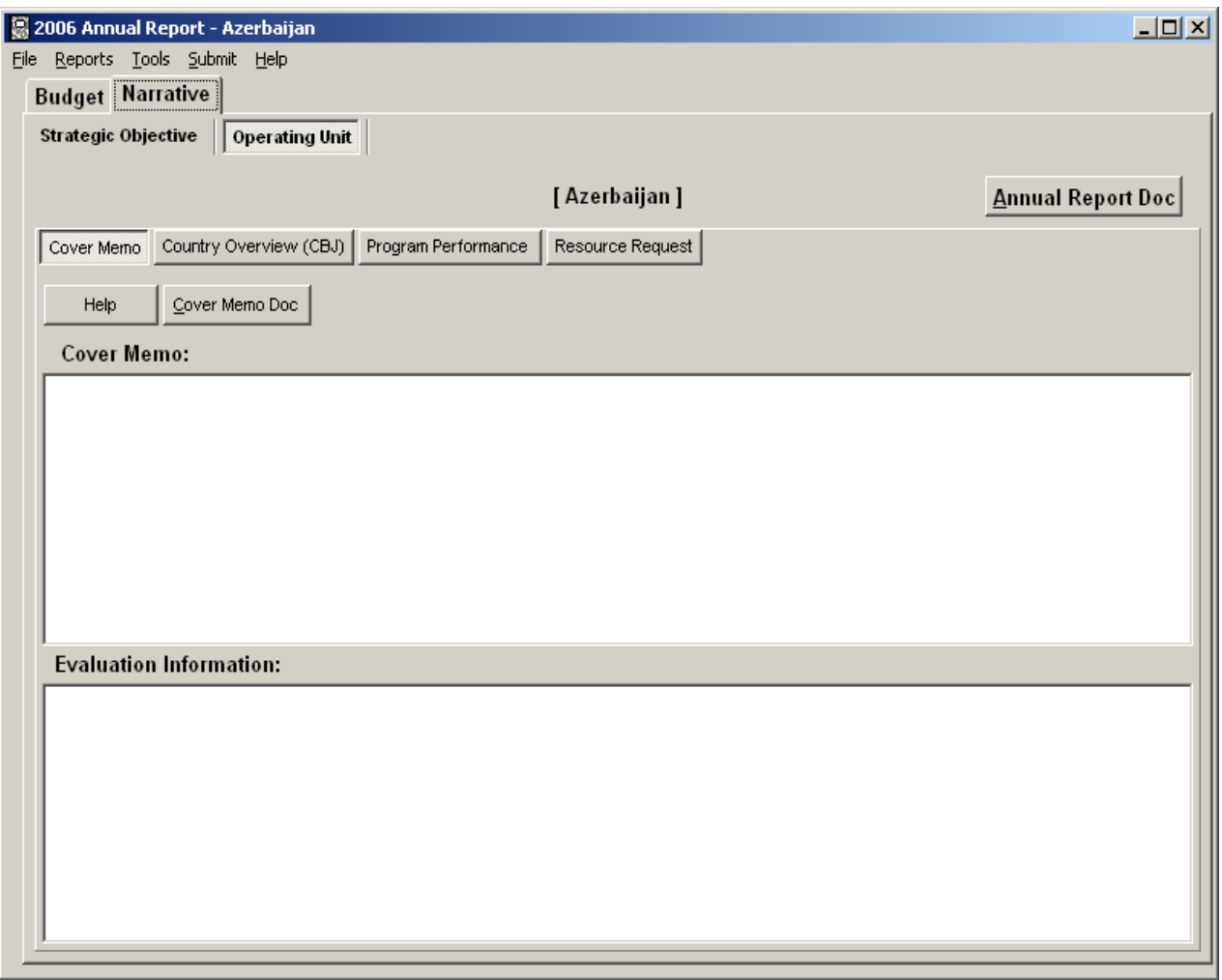

### Narrative – Operating Unit Level Country Overview (CBJ)

**TIP**: The country overview should not exceed **one-half page**.

The Challenge:

- 1) Identify the key objective of the program in your country.
- 2) List the impediments you have identified to reaching that goal.
- 3) State what USAID is doing to address the challenges and the principal ways you are doing this.

List the major Bilateral Donors and the major Multilateral Donors working in the country.

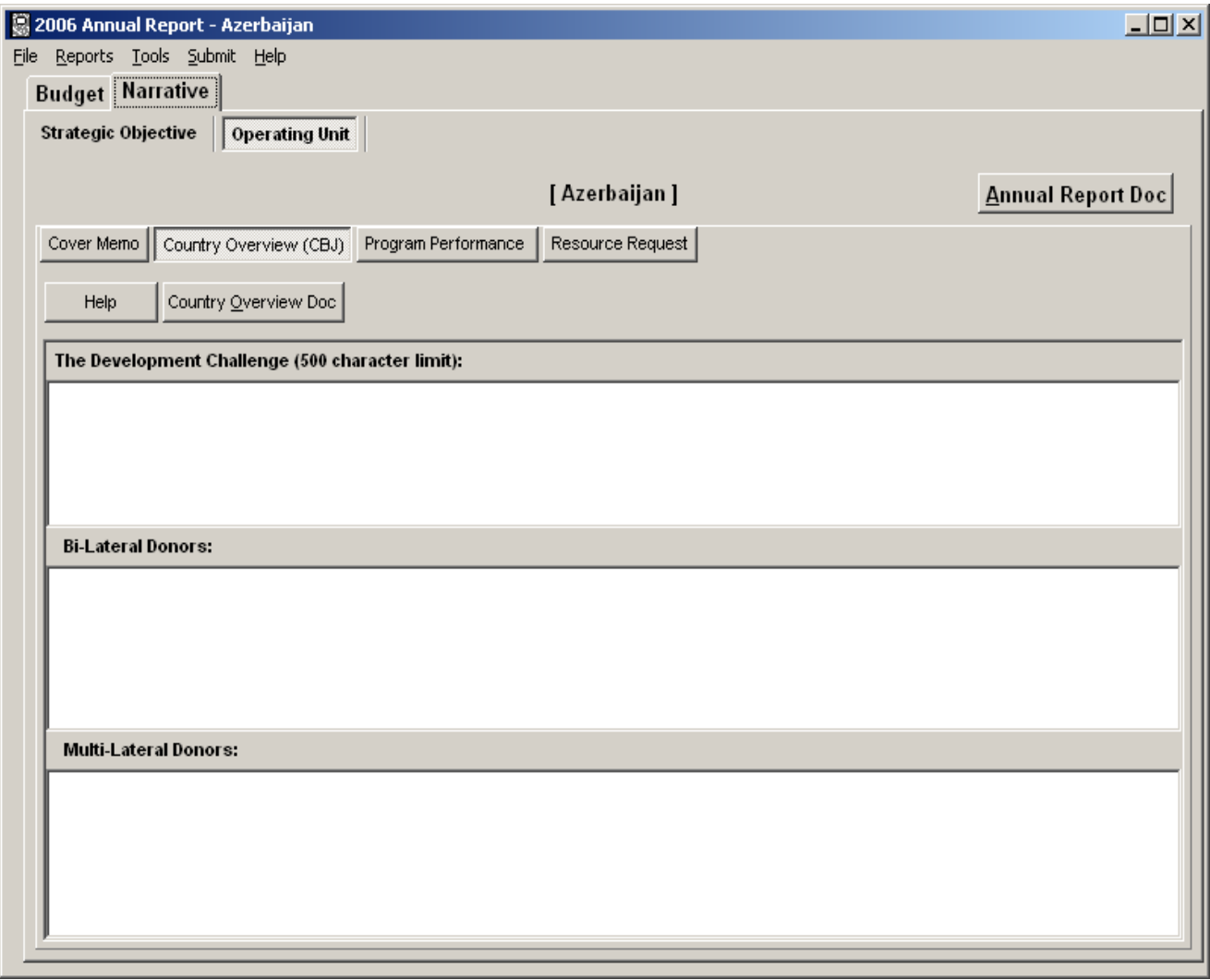

### Narrative – Operating Unit Level Program Performance

**TIP**: The Program Performance Narrative should not exceed four pages and will be posted on the Agency's external website. In this section, **submit ONLY unclassified, nonsensitive information** that can be shared with the public.

See the Program Performance Summary Checklist, found under "Help", to determine what information may be included in this section.

The Environmental Compliance section should not exceed one page, and is required of all OUs.

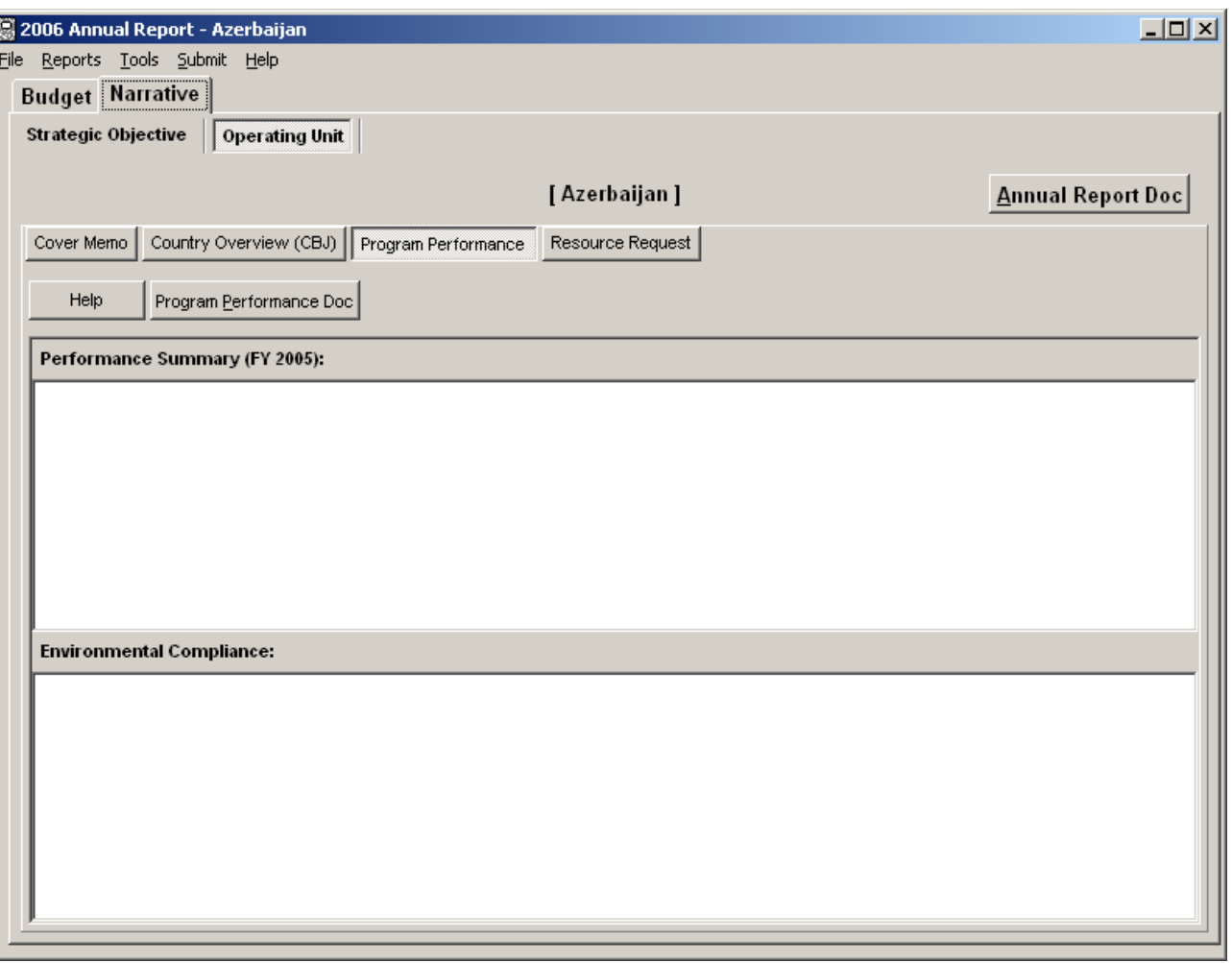

#### **TIP**: The Resource Request should not exceed **five pages**.

### Narrative – Operating Unit Level Resource Request

The Resource Request Narrative initiates the Agency's budget formulation process for the FY 2008 budget cycle. Your bureau will notify you when to submit this FY 2008 request, which will be submitted in conjunction with the MPP process on February 1, 2006 and must be coordinated with your embassy.

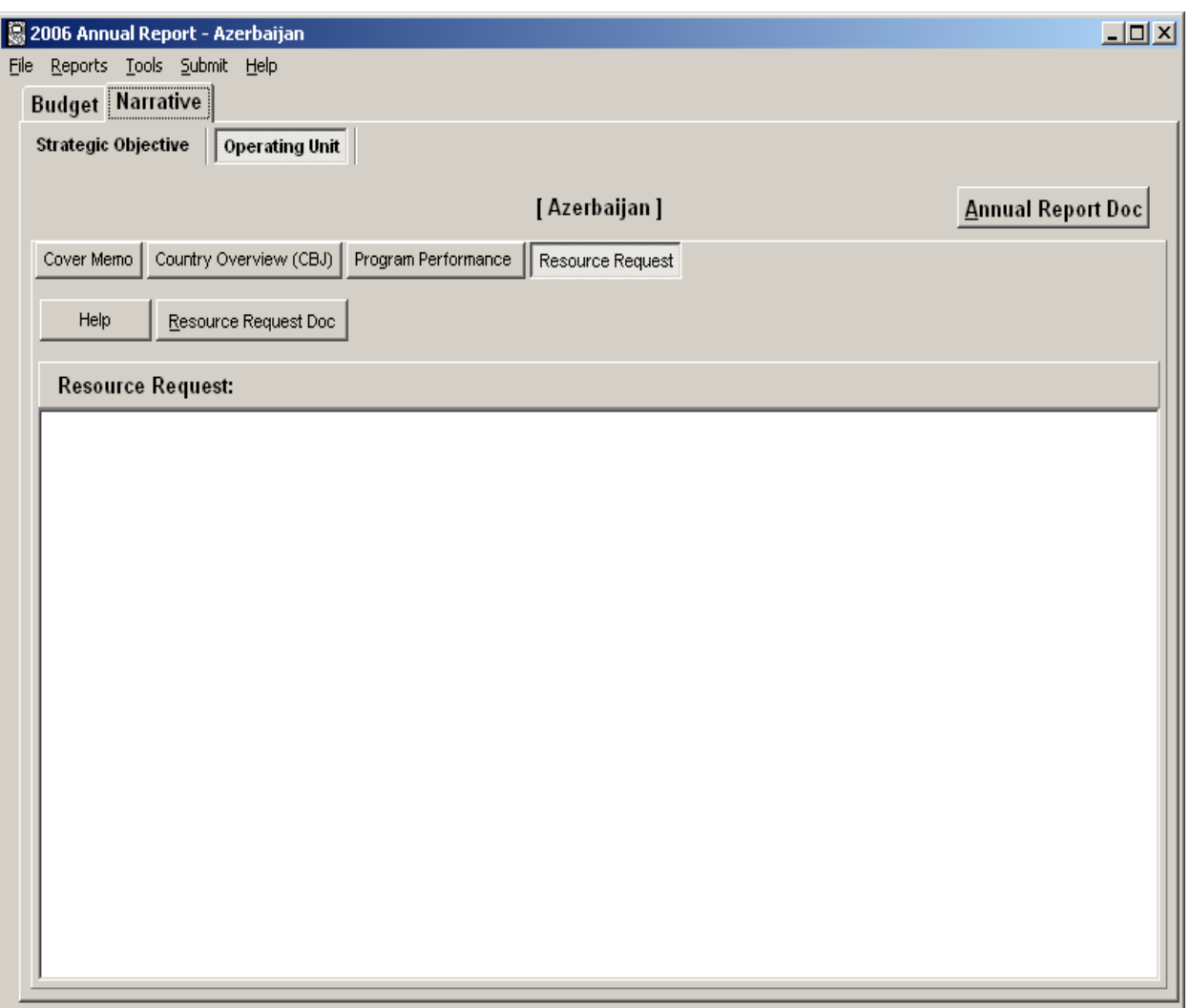

### Transmission to Washington

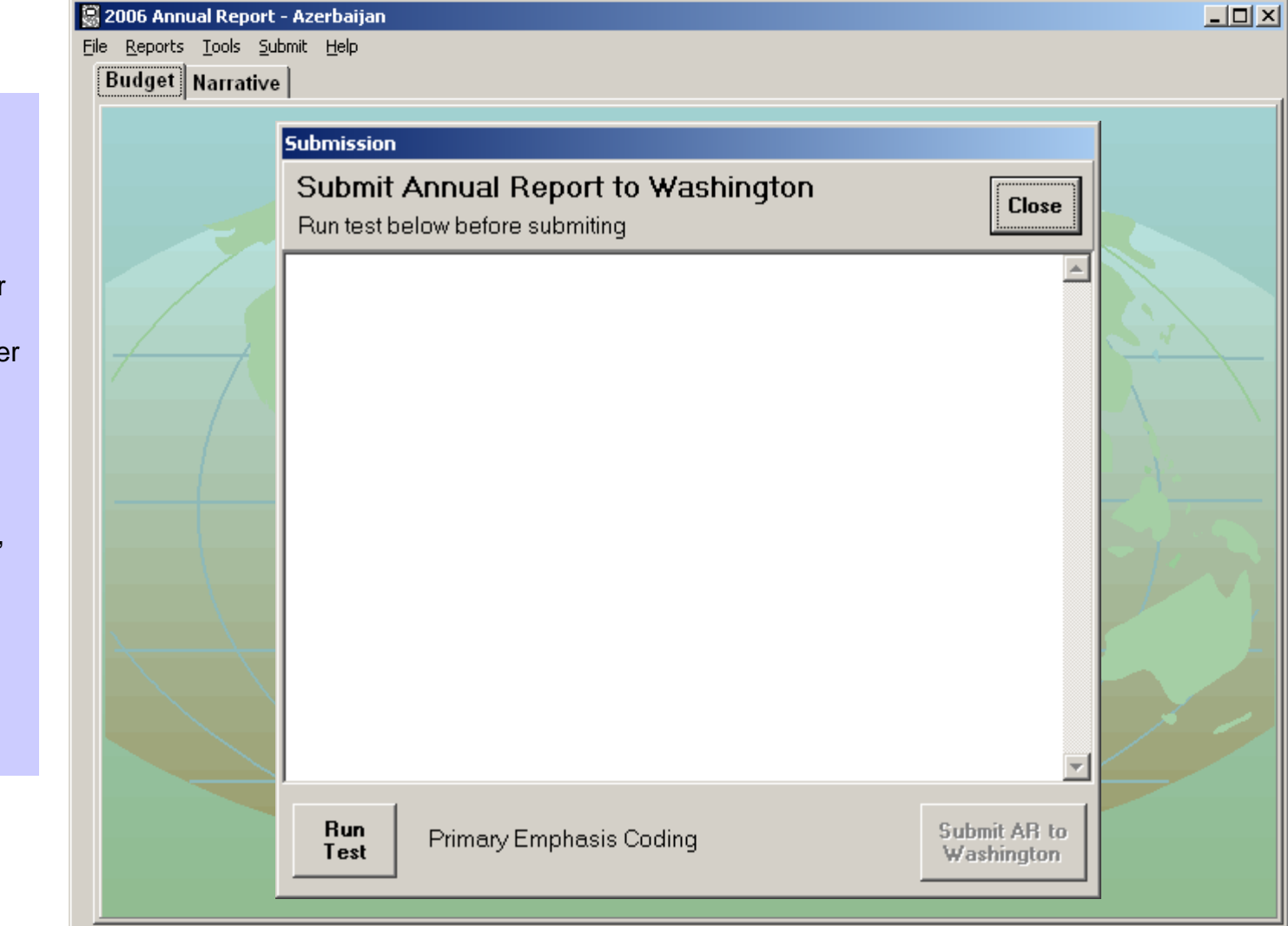

1. Select "Submit" from the main toolbar.

2. Select the "Run Test" button to check that all coding is complete and in sync before submitting your application to AID/W. The text box will indicate whether or not all coding was complete.

3. After you have transmitted your AR database by selecting the "Submit AR to Washington" button, a message will appear in the text box indicating whether or not your submission was successfully transmitted.